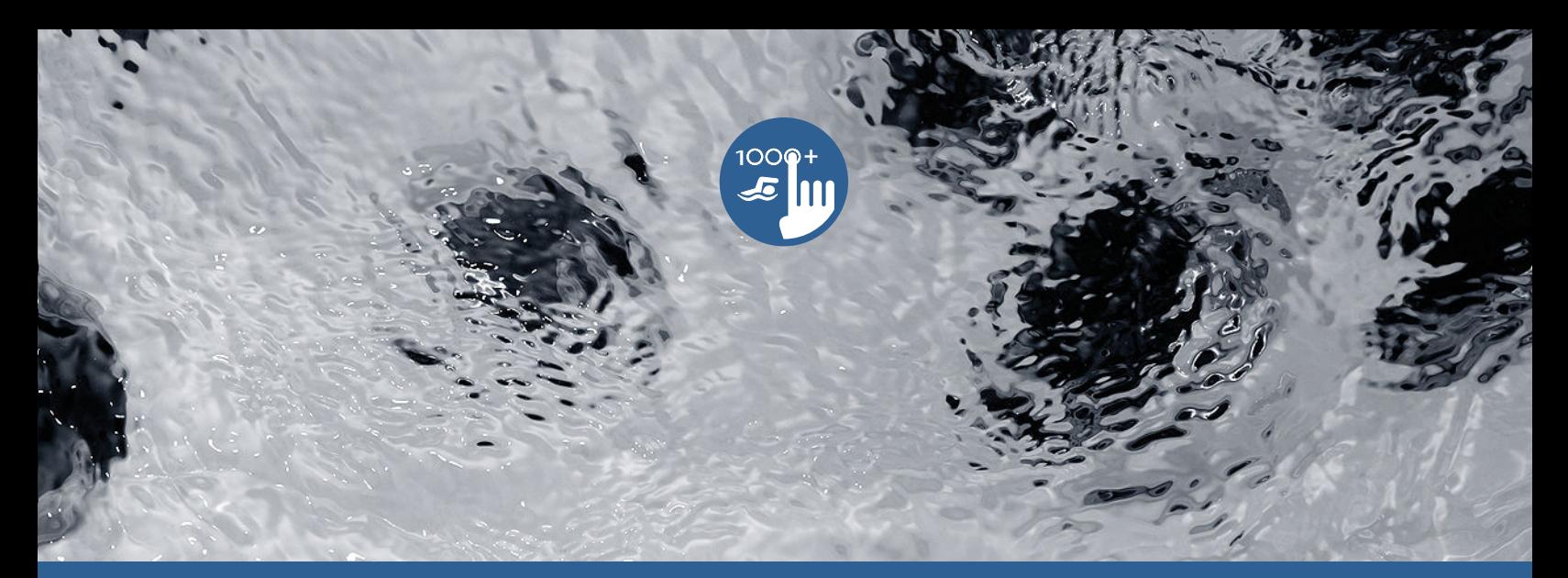

# **TechBook**

# in.k1000+

Teclado con pantalla táctil capacitiva LCD en color

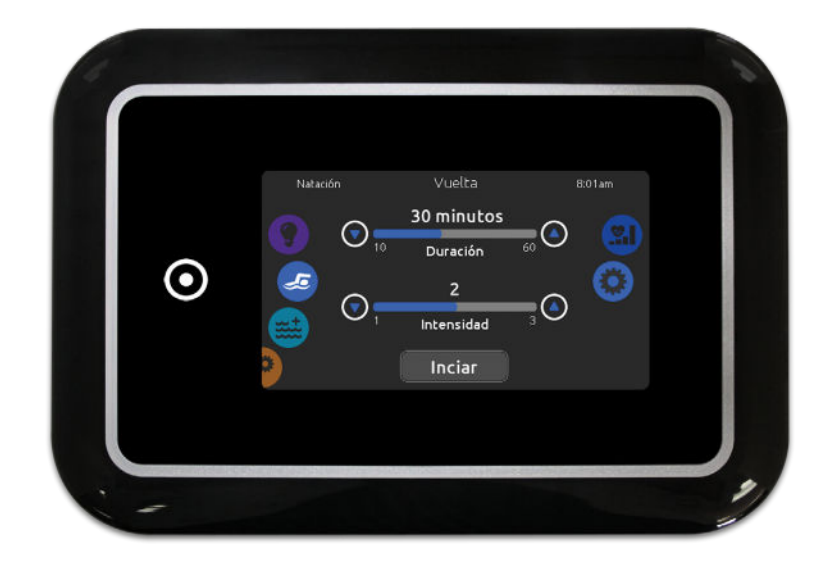

Un toque mágico de ingeniería! Ahora con tu propio instructor personal de natación! Ahora se integra fácilmente al Internet de las Cosas!

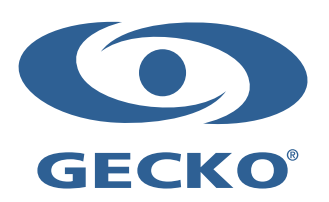

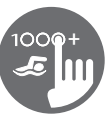

# Índice

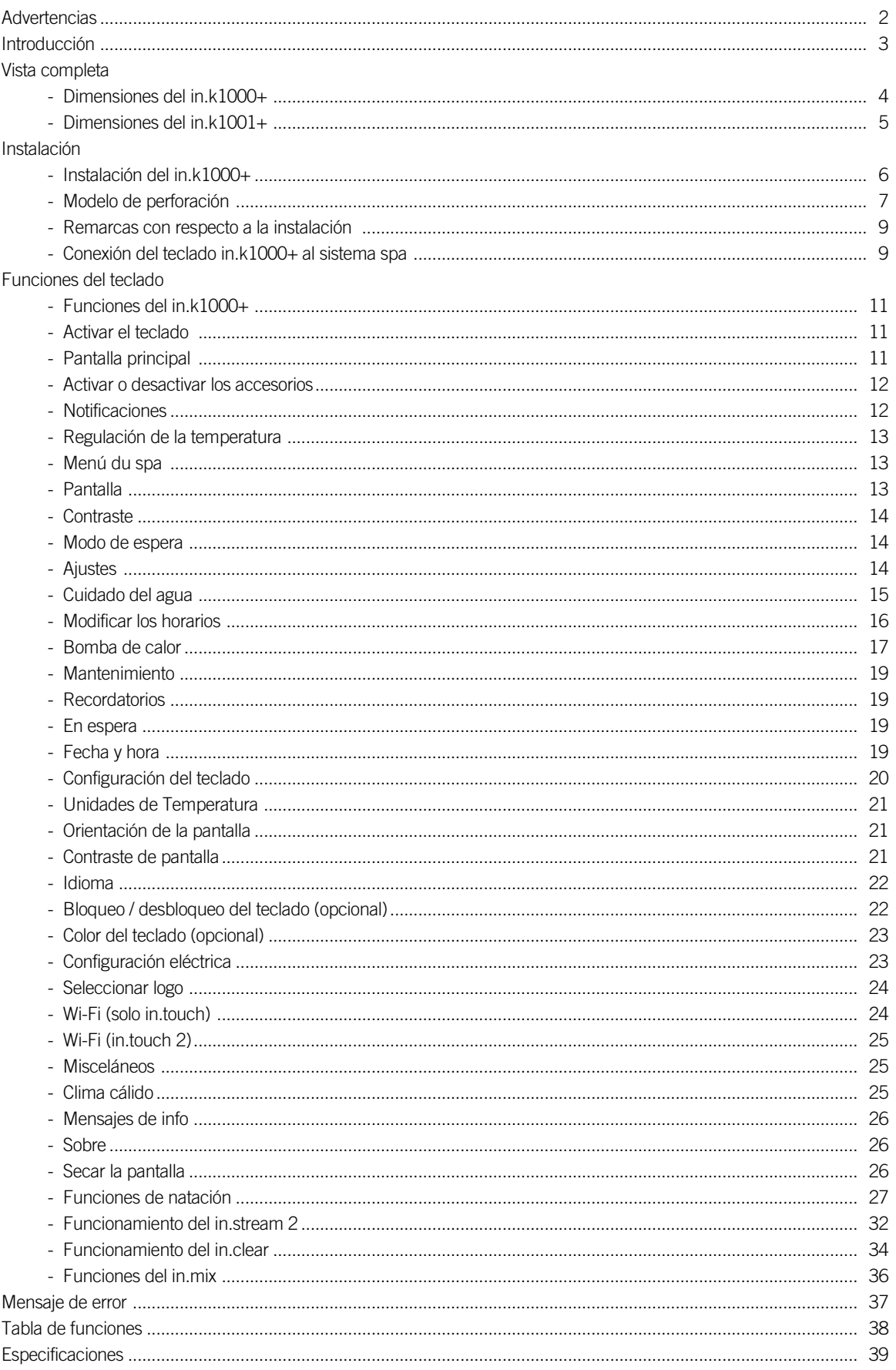

<span id="page-2-0"></span>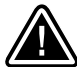

## ADVERTENCIAS:

Antes de instalar o de conectar el teclado, por favor lea las siguientes instrucciones:

EL NO RESPETO DE ESTAS INSTRUCCIONES PODRÍA REDUCIR LA VIDA ÚTIL DEL PRODUCTO Y PROVOCAR FALLAS COMO TAMBIÉN CONDICIONES PERJUDICIALES\*. LA LOGICA DEBE SIEMPRE PREVALECER CUANDO USTED EVALÚE LA INSTALACIÓN O LA UTILIZACIÓN DE UN CONTROL ELECTRÓNICO DURANTE LA APLICACIÓN FINAL.

- \* RESPETAR LAS CONDICIONES AMBIENTALES ENUMERADAS AL FINAL DEL PRESENTE MANUAL�
- \* ESTA UNIDAD DEBE SER INSTALADA POR UN PROFESIONAL CALIFICADO�
- \* SOLO EL PERSONAL CALIFICADO DEBE HACER EL MANTENIMIENTO DE ESTA UNIDAD� NO HAY PIEZAS REEMPLAZABLES PARA EL USUARIO AL INTERIOR.
- \* ESTA UNIDAD DEBE SER INSTALADA EN UNA SUPERFICIE LIMPIA Y PLANA�
- \* EL SELLO DE IMPERMEABILIZACIÓN QUE SE ENCUENTRA ATRÁS DE LA UNIDAD PREVIENE LA INFILTRACIÓN DE AGUA DETRÁS DE LA SUPERFICIE DE MONTAJE. SI EL SELLO DE IMPERMEABILIZACIÓN ESTA ARRUINADO, EL USUARIO DEBE SELLAR LA PARTE TRASERA DE LA UNIDAD CON SILICON PARA EVITAR LA INFILTRACIÓN DETRÁS DE LA SUPERFICIE DE MONTAJE.
- \* ESTA UNIDAD DEBE ESTAR INSTALADA SOBRE EL BORDE EXTERIOR DEL SPA� CONSULTE LA SECCIÓN INSTALACIÓN PARA OBTENER MÁS DETALLES.
- \* LA PARTE TRASERA DE ESTA UNIDAD NO DEBE SER COLOCADA UN UNA CAJA CERRADA PARA EVITAR QUE EL AGUA SE ACUMULE POR DENTRO. CONSULTE LA SECCIÓN INSTALACIÓN PARA OBTENER MÁS DETALLES.

\* CONDICIONES PERJUDICIALES:

 UNA CONDICIÓN QUE ES SUSCEPTIBLE DE SER DAÑINA Y PERJUDICIAL PARA EL USUARIO Y SUS ALREDEDORES, COMPRENDE Y NO SE LIMITA SOLO A: INCENDIO, INUNDACIÓN O OTRAS AVERÍAS CAUSADAS POR EL AGUA, RUPTURAS DIELÉCTRICAS (PRESENCIA DE ALTA TENSIÓN), ETC�

# MANTENIMIENTO

EN CASO DE PROBLEMA, NO INTENTE REPARAR EL APARATO USTED MISMO� REGRÉSELO A SU COMERCIANTE O A UN CENTRO DE SERVICIO PARA EFECTUAR EL MANTENIMIENTO.

## PIEZAS DE REMPLAZO

ASEGÚRESE DE EMPLEAR SOLO LAS PIEZAS RECOMENDADAS. LA UTILIZACIÓN DE OTRAS PIEZAS PODRÍAN DAÑAR EL INTERIOR DE LA UNIDAD O IMPEDIR QUE ESTA SEA INSTALADA CON SEGURIDAD, LAS PIEZAS PODRÍAN AFLOJARSE Y ESTO PUEDE SER PELIGROSO A TAL PUNTO QUE PUEDE OCASIONAR UNA FALLA EN EL PRODUCTO.

## ELIMINACIÓN DEL PRODUCTO

LA UNIDAD (O EL PRODUCTO) DEBE SER ELIMINADA SEPARADAMENTE, CONFORME A LA LEGISLACIÓN LOCAL SOBRE LA ELIMINACIÓN DE BASURAS EN VIGOR�

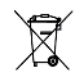

Sistemas de spa compatibles: in.xe, in.yt, in.yi y in.ye con la revisión de software compatible.

Gecko®, y sus respectivos logos son marcas registradas de Gecko Alliance Group. in.k1000+™, in.xe™, in.yt™, in.ye™, in.yi™, in.stream™, in.stream 2™, in.mix™, in.clear™, in.touch™ y in.therm™, y sus logos respectivos son marcas comerciales del Grupo Gecko Alliance.

Los otros nombres de productos o compañías a los que se puede hacer referencia en esta publicación son nombres comerciales, marcas comerciales o marcas registradas de sus respectivos propietarios�

## <span id="page-3-0"></span>Introducción

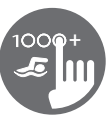

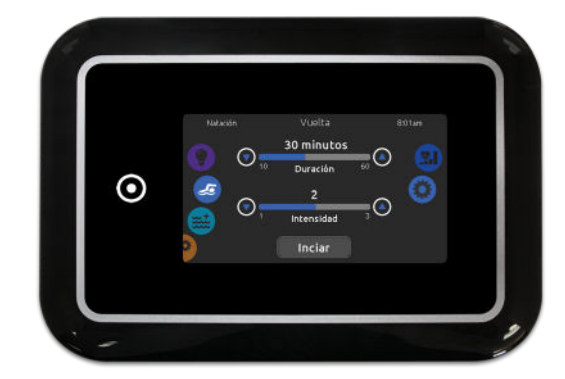

# in.k1000+ Teclado con pantalla táctil capacitiva LCD en color

#### Un toque mágico de ingeniería!

La nueva versión de Gecko con su teclado de pantalla táctil capacitiva in. k1000+ cuenta con una nueva pantalla táctil de última generación con áreas de contacto más precisas para la selección de objetivos, lo que permite interacciones más fáciles y precisas.

 $in.k1000 + presenta$  una resistencia óptima al agua y mucha más memoria.

#### Ahora con tu propio instructor personal de natación!

Con su programa de entrenamiento spa de natación, in.k1000+ puede transformar cualquier spa de natación en la mejor máquina de entrenamiento. Directamente en el teclado, las sesiones de entrenamiento se pueden personalizar mediante la configuración de intensidades de flujo, duraciones e indicadores de color. Los ajustes preestablecidos de Lap, Transition, Cardio y Power también se pueden seleccionar y personalizar para satisfacer cualquier necesidad de entrenamiento.

in.k1000+ ahora puede controlar múltiples bombas de 2 velocidades y sincronizar los jets para obtener una amplia selección de puntos de corriente de agua que un nadador necesita para un entrenamiento serio.

#### Ahora se integra fácilmente al Internet de las Cosas!

in�k1000 puede acceder a internet a través de su conexión in,touch 2, haciendo de su spa una parte integral del internet de objetos.

# <span id="page-4-0"></span>Vista completa

## Dimensiones del in.k1000+

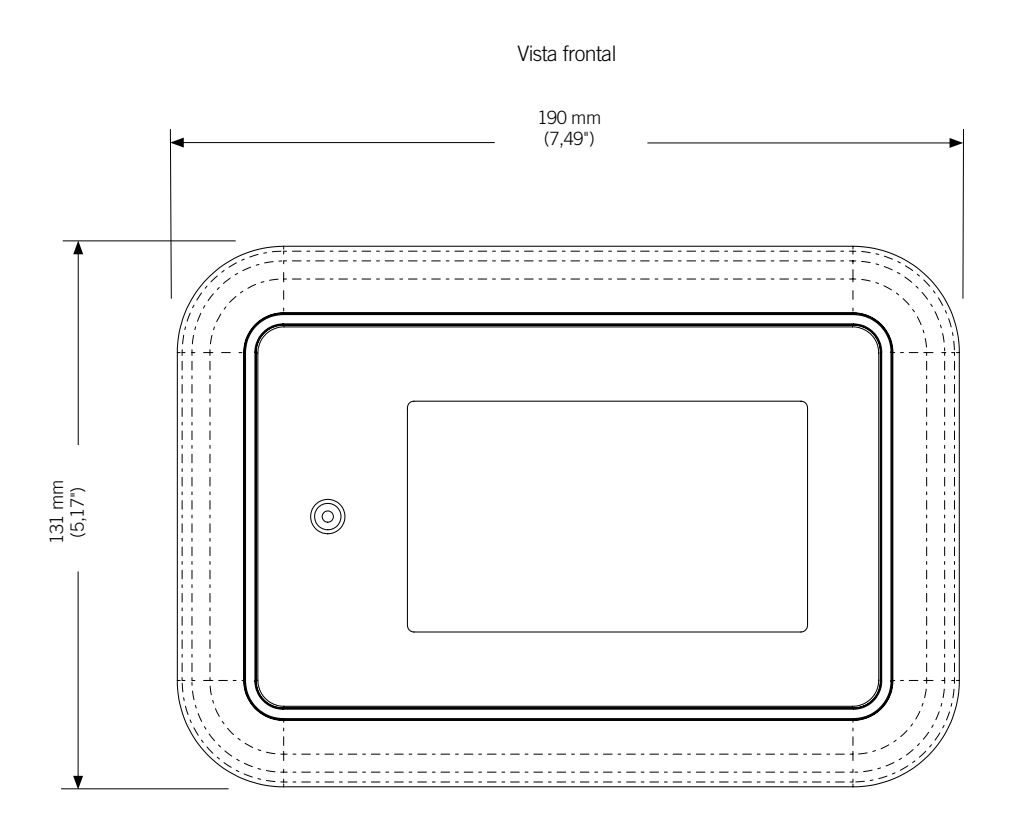

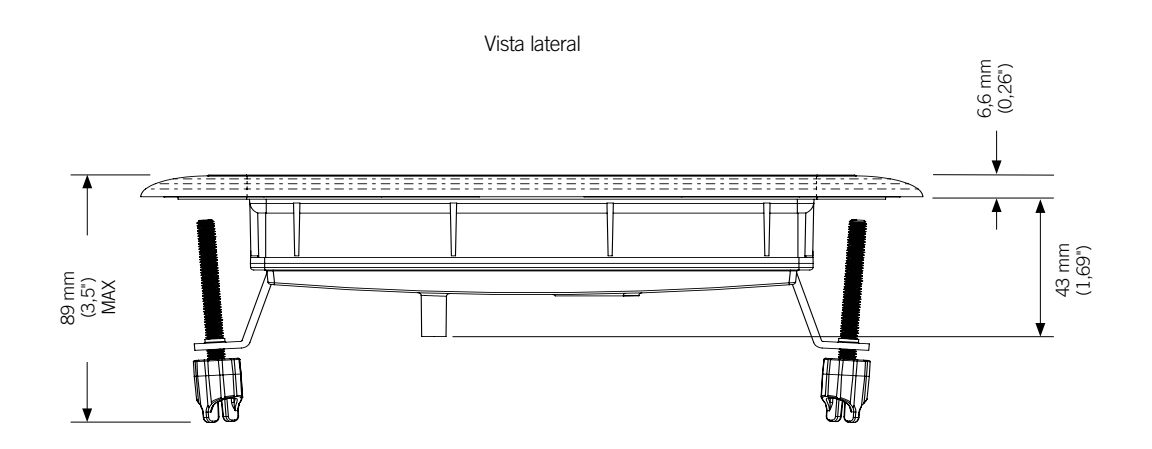

# <span id="page-5-0"></span>Vista completa

Dimensiones del in.k1001+

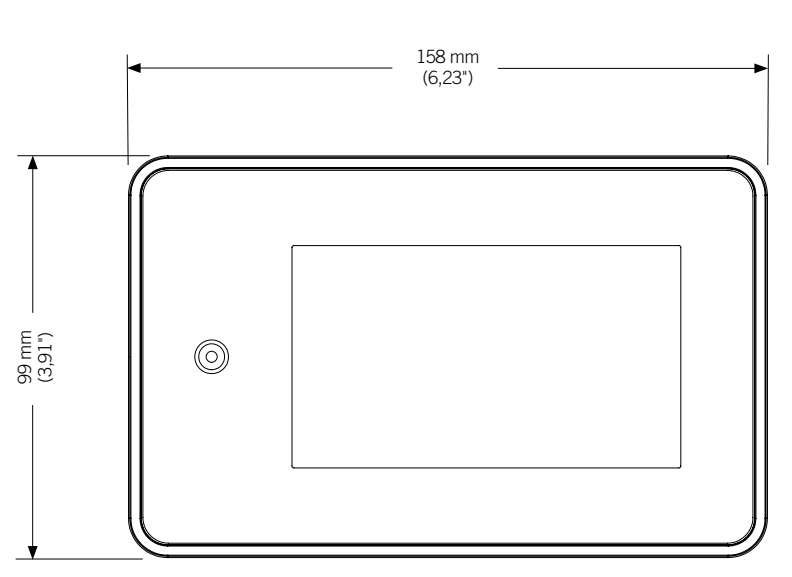

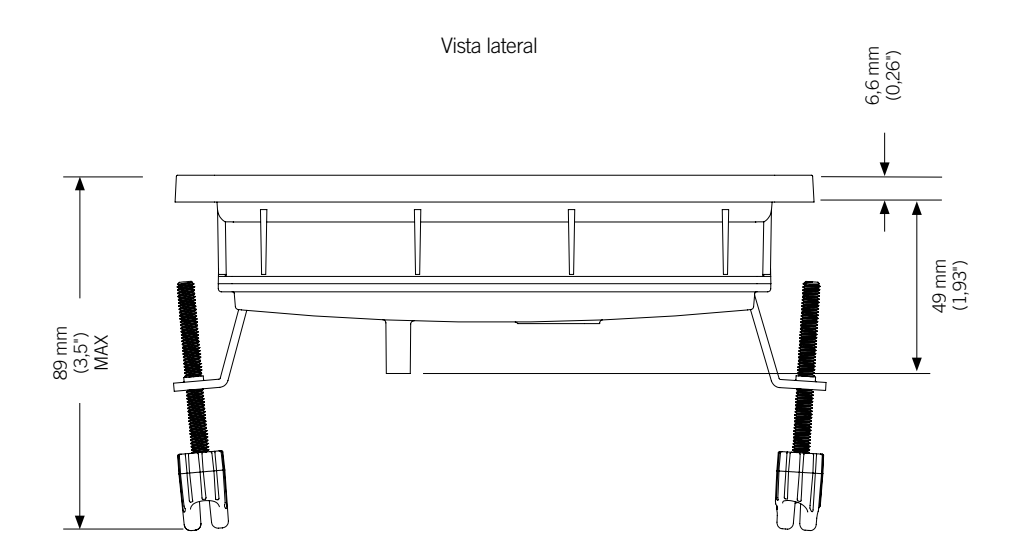

Vista frontal

<span id="page-6-0"></span>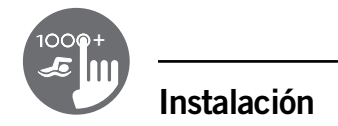

## Instalación del in.k1000+

Para instalar el teclado in.k1000+, utilice el modelo de perforación proporcionado en esta sección.

Determine el lugar donde se va instalar la unidad, después adherir el modelo (ver ilustración).

Haga un agujero siguiendo el modelo (ver ilustración).

Limpie la superficie donde va ser instalada la unidad y despegue la banda de protección que recubre el sello adhesivo en la parte trasera del teclado.

Inserte el teclado y alinéelo correctamente, después asegúrese que está bien adherido y empújelo suavemente.

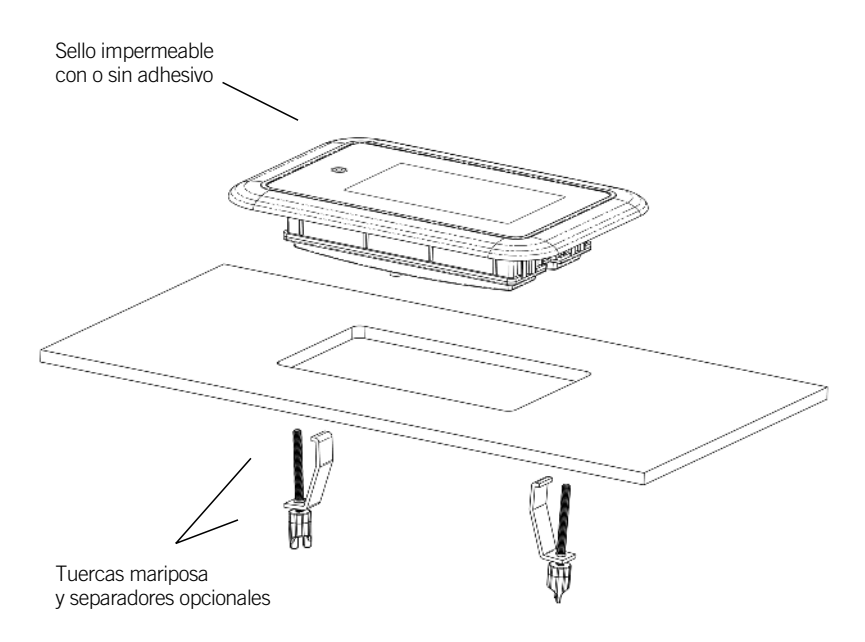

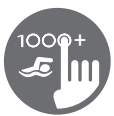

## <span id="page-7-0"></span>Modelo de perforación

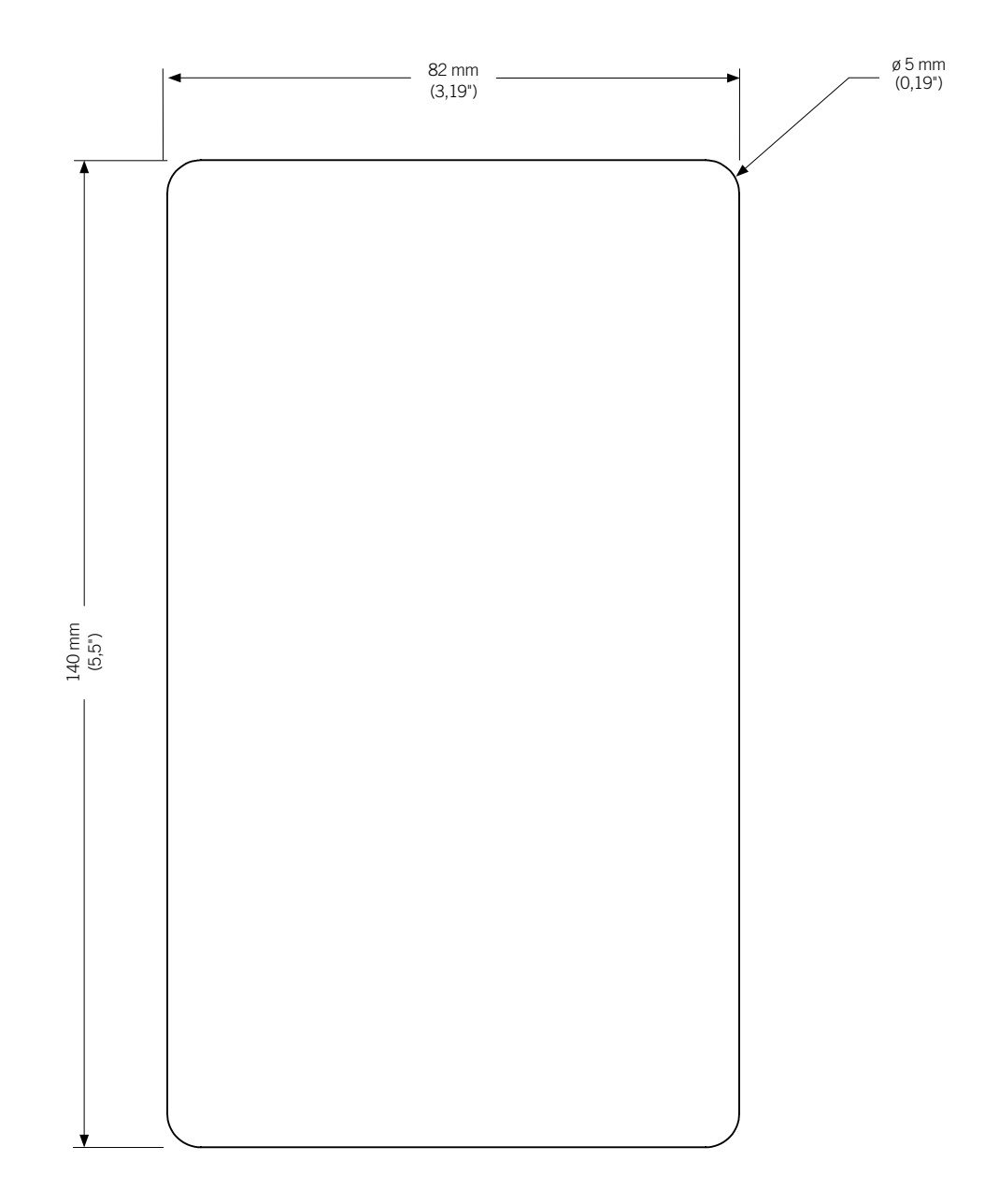

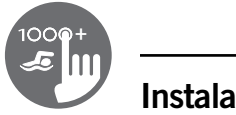

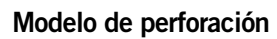

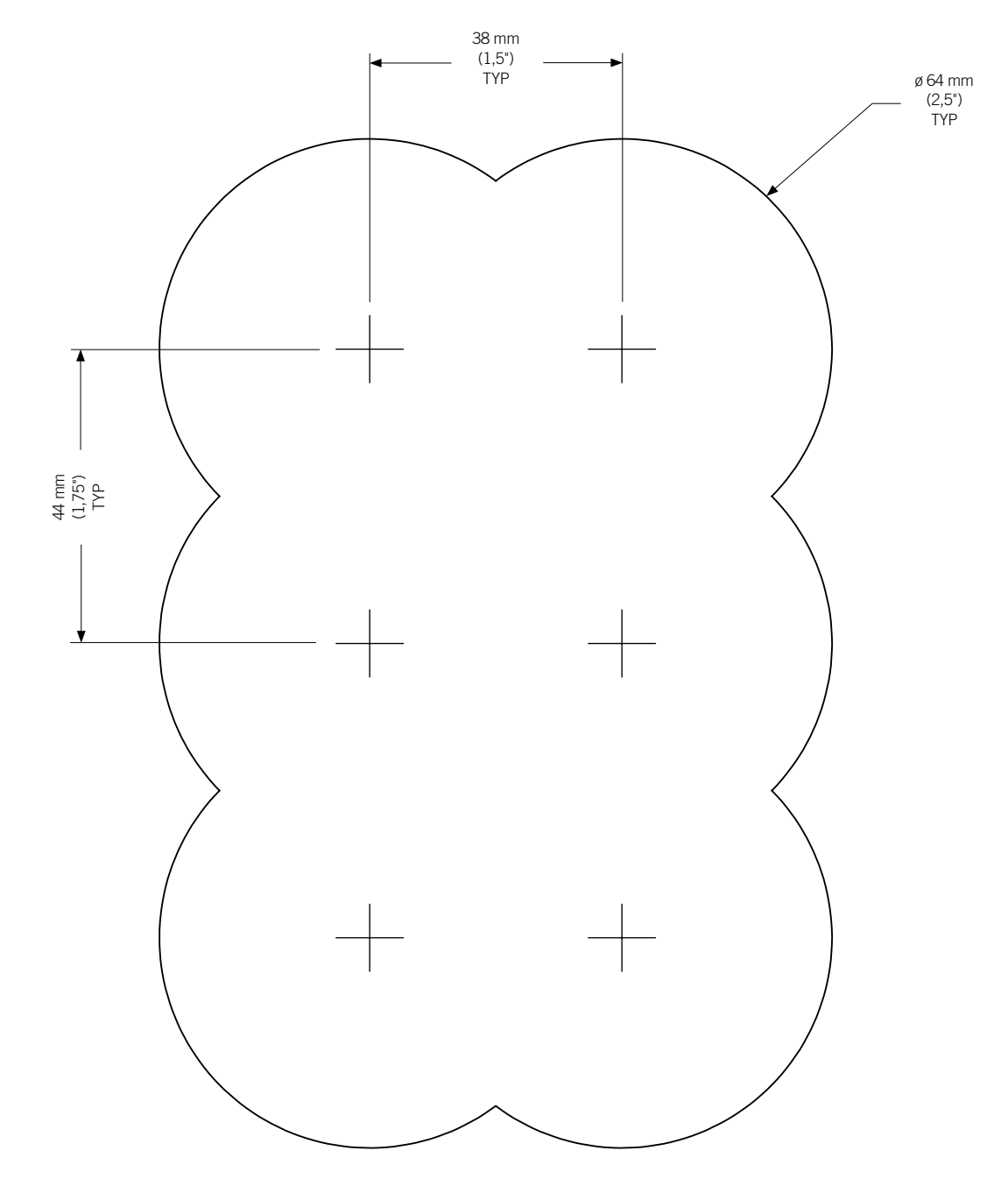

## <span id="page-9-0"></span>Remarcas con respecto a la instalación

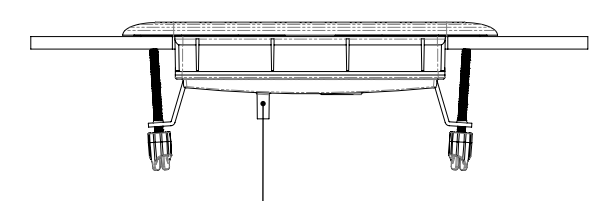

Los huecos de ventilación en la parte trasera del teclado no deben estar tapados.

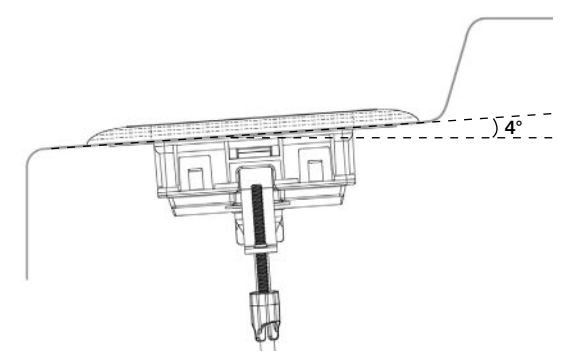

Al momento de instalar el teclado, asegurarse que tenga un ángulo de al menos 4 grados.

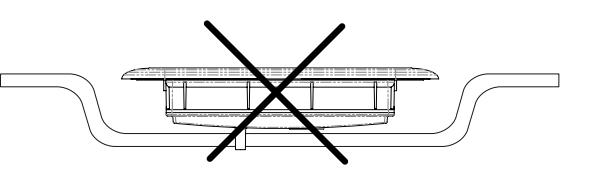

La parte trasera del teclado in.k1000+ no debe estar tapada en un lugar donde el agua pueda acumularse, más bien dejarla al descubierto.

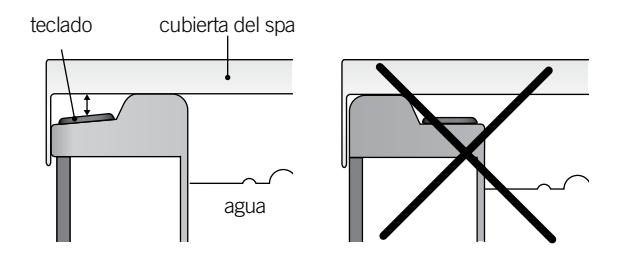

Instale el teclado hacia afuera del spa. Asegúrese también de que la cubierta del spa nunca pueda entrar en contacto con la superficie de cristal del teclado. Debe tenerse en cuenta el hundimiento de la cubierta del spa a medida que envejece y acumula agua.

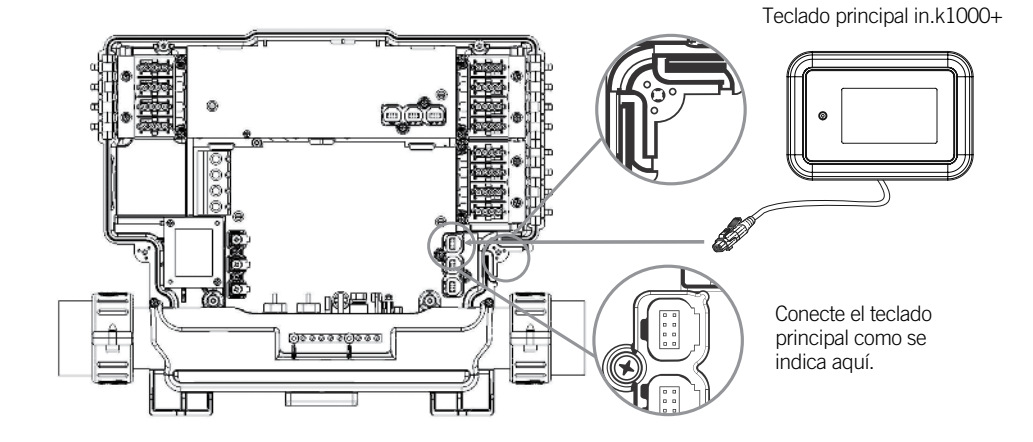

#### Conexión del teclado in.k1000+ al sistema spa

Nota: siempre apague el equipo antes de conectar un accesorio a la unidad del spa.

Para conectar el teclado, retire la cubierta, y enseguida inserte el conector in link en el conector del teclado correspondiente(como lo muestra la ilustración). Introduzca el cable a través de uno de los canales moldeados de descarga de tracción, situados en el lado inferior derecho del sistema del spa (como lo muestra la ilustración). Rellene el espacio restante con las juntas de espuma incluidas. No olvide volver a colocar la cubierta y todos los tornillos (gire hasta un máx. de 8 pulg. libra. [0,9 N.m]).

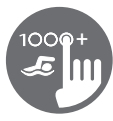

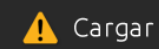

El sistema del spa no tiene un software válido. Por favor introduzca el in.stick para reprogramar el sistema.

## Errores de instalación

Después de haber conectado el teclado in.k1000+ al sistema del spa, usted podrá ver uno de los dos mensajes siguientes.

Por favor siga las instrucciones del mensaje o contacte su proveedor para más información.

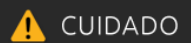

Existe un problema de comunicación. Por favor verifique las conexiones del teclado o actualice el Software del equipo.

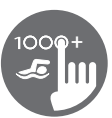

## <span id="page-11-0"></span>Funciones del in.k1000+

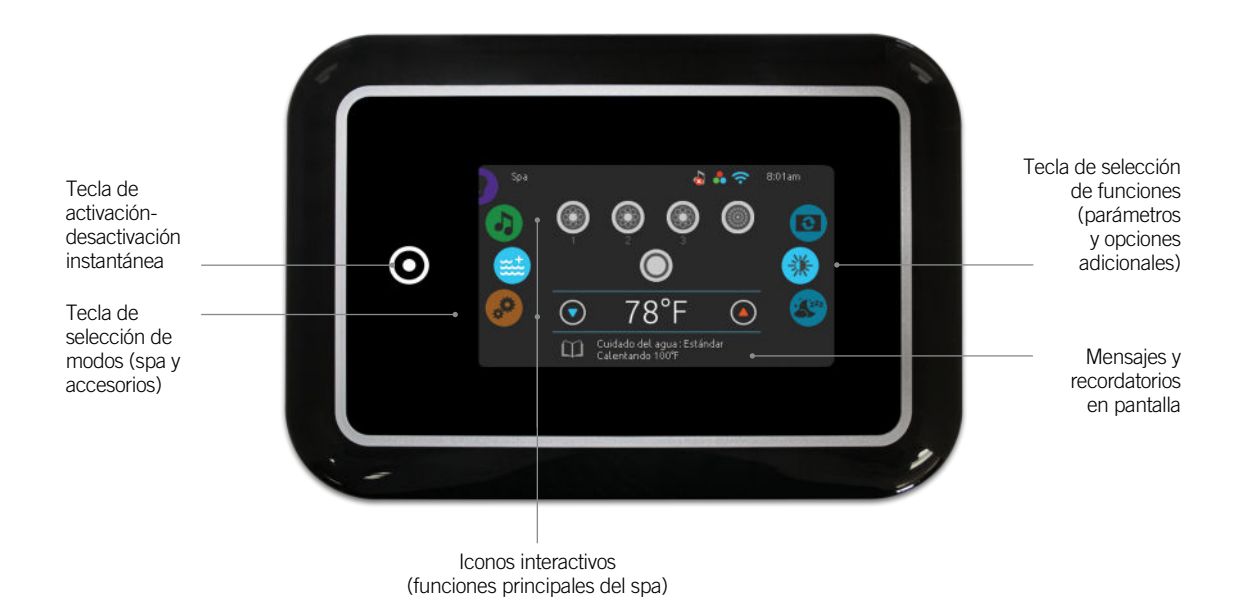

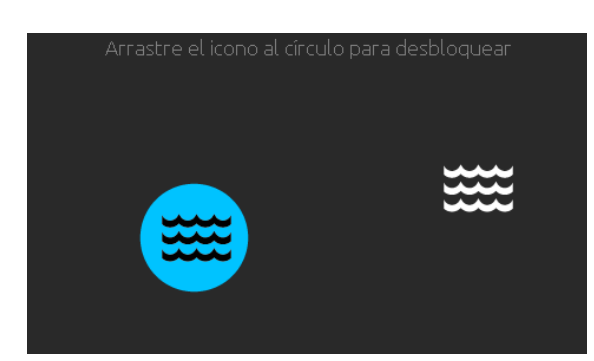

## Activar el teclado

Toque la pantalla para reactivar el teclado 3 minutos después que la última bomba a dejado de funcionar. La pantalla se apaga si no hay ninguna actividad táctil.

Después siga las instrucciones en la pantalla para acceder a la pantalla principal.

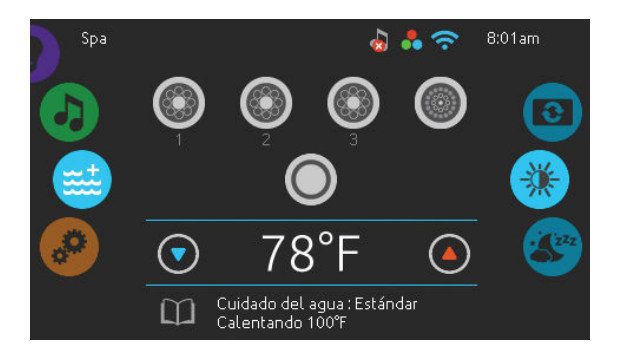

## Pantalla principal

La pantalla principal le da acceso a los accesorios y a la temperatura del agua. Los mensajes de error o de mantenimiento podrán ser vistos en la parte inferior de la pantalla.

<span id="page-12-0"></span>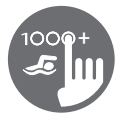

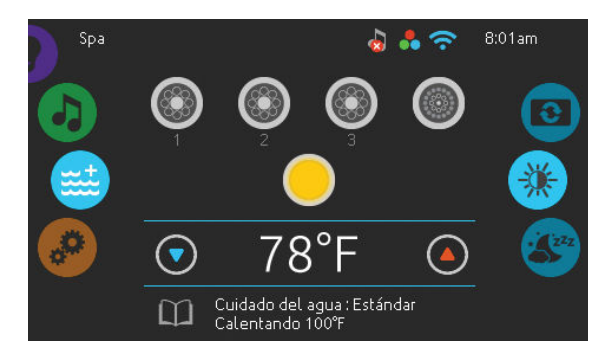

#### Activar o desactivar los accesorios

Para activar o desactivar una opción presione el icono indicado. Los iconos se activan cuando las opciones están funcionando o se mantienen inactivas cuando las opciones están apagadas.

Los iconos en pantalla reflejan la velocidad o el estado de los equipos que están en curso de utilización en su spa. Cuando un equipo tiene más de una velocidad, apoye sobre el icono hasta que alcance la velocidad deseada.

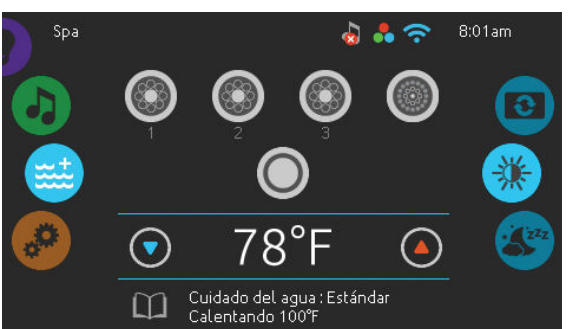

#### **Notificaciones**

Los iconos de notificaciones situados en la esquina superior derecha de la pantalla indican el estado de otros accesorios conectados al sistema spa

#### Los iconos de notificación

#### in.touch:

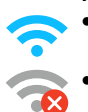

- Indica que el modulo in touch fue detectado y está conectado a una red WIFI
- Una equis roja indica que el modulo in.touch es detectado pero no está conectado a una red WIFI
	- El icono activado indica la búsqueda de una red WIFI

Para obtener más información acerca del in.touch, diríjase lea la sección WI-FI

#### in.clear:

- El icono es verde cuando el in�clear genera bromo
- El icono es gris cuando el in. clear no genera bromo
- Una equis roja indica que el in�clear está apagado

Para obtener más información acerca del in.clear, lea la sección del in�clear

#### in.stream 2:

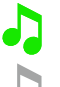

• El icono es verde cuando el in stream 2 está conectado

• Una equis roja indica que el in.stream 2 está apagado

Para más información sobre del sistema in.stream 2, lea la sección del in.stream 2

#### in.mix:

• Indica que un sistema in.mix ha sido detectado.

Para más información del sistema in.mix, lea la sección del funcionamiento del in.mix.

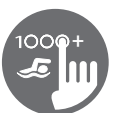

<span id="page-13-0"></span>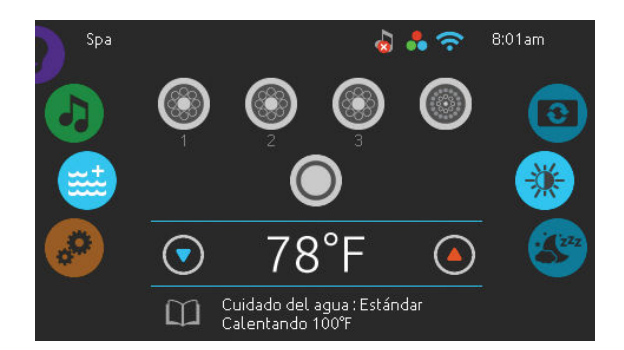

## Regulación de la temperatura

La temperatura mostrada en la parte inferior de la pantalla indica la temperatura real del agua. Utilice los iconos Arriba/Abajo para ajustar la temperatura deseada, este valor es mostrado en azul. Después de 3 segundos sin modificar el valor de la temperatura seleccionada, la temperatura del agua real se mostrara de nuevo en blanco.

Cuando el valor de la temperatura deseada es inferior à la temperatura real, refrescando a xx.x es mostrado debajo. Cuando este valor es superior a la temperatura real, calentado xx.x es indicado debajo.

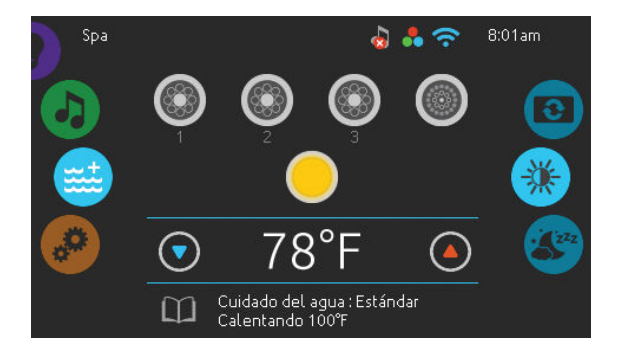

#### Menú du spa

A partir de la página de inicio puede acceder a lo siguiente:

- swim (si está configurado)
- in.clear (si está instalado)
- in.stream 2 (si está instalado)
- in.mix ( si está instalado)
- Menú del spa
- Ajustes

Para seleccionar una opción, gire la rueda de iconos de la izquierda, hacia arriba o hacia abajo hasta que el icono de la opción deseada se muestre en el medio de la pantalla.

Gire la rueda de iconos de la derecha hacia arriba o hacia abajo para acceder a las funciones de Contraste y Pantalla.

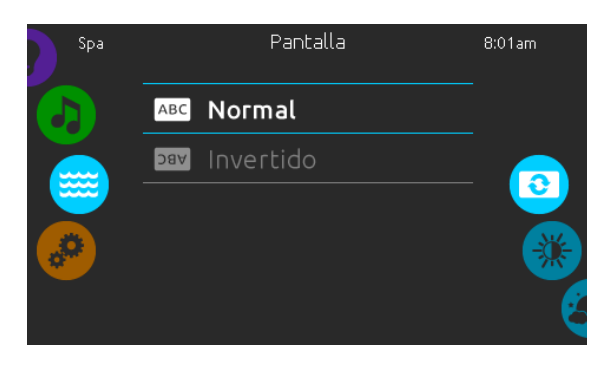

#### Pantalla

Utilizar esta página para cambiar la orientación de la pantalla.

<span id="page-14-0"></span>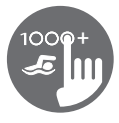

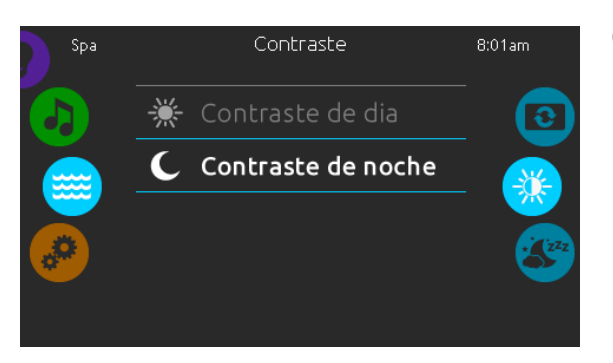

#### **Contraste**

Utilizar esta página para modificar el contraste de la pantalla.

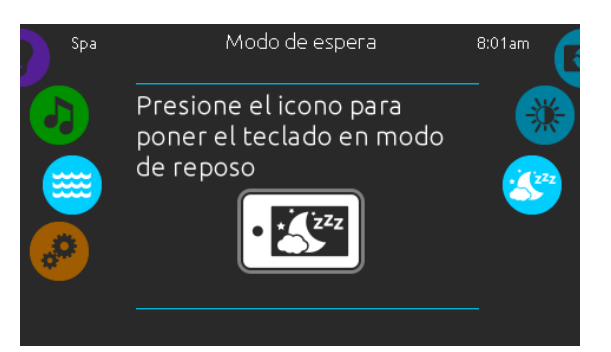

#### Modo de espera

Presione sobre el icono para ir directamente al modo de espera. En modo de espera, si el agua es salpicada por accidente sobre el teclado, será imposible de activar o desactivar una bomba o un accesorio.

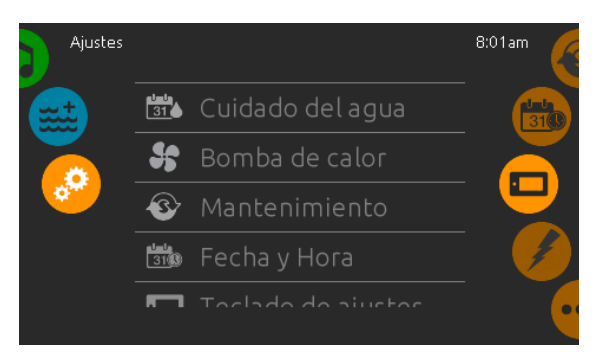

#### Ajustes

En la página ajustes usted puede acceder a los siguientes parámetros de las funciones:

- Cuidado del agua
- Bomba de calor (si está instalado)
- Mantenimiento
- Fecha y hora
- Teclado de ajustes
- Config Electricidad
- Wi-Fi
- Miscellaneous
- Sobre

Para seleccionar una de las funciones, gire la rueda de iconos de la derecha hacia arriba o hacia abajo hasta que el icono de la función deseada se muestre en el medio de la pantalla.

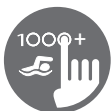

<span id="page-15-0"></span>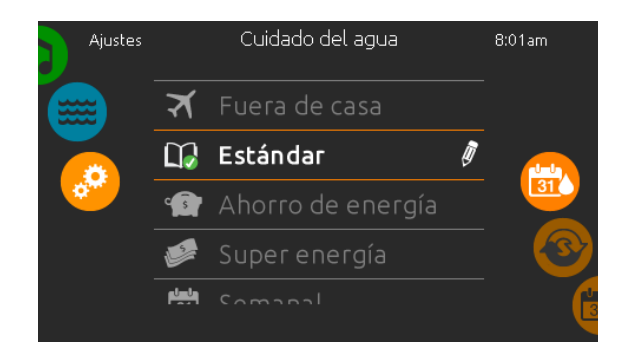

#### Cuidado del agua

La página de cuidado del agua le ayuda a configurar sus parámetros de filtración y de calentamiento. Escoja la opción Fuera de casa, Estándar, Ahorro de energía, Súper energía y Semanal según sus necesidades. Una marca verde se muestra sobre el icono seleccionado para confirmar.

Cuando usted escoja otro modo de tratamiento del agua, una ventana se mostrará. Se solicitará confirmar el cambio para prevenir una selección involuntaria que podría cambiar la configuración de su spa.

En modo ahorro de energía, el valor de la temperatura deseada es reducido a 20 °F\*, esto significa que el sistema no activara el calentador hasta que la temperatura este por debajo de 20 °F\* del valor de la temperatura deseada.

El horario de filtración presentado en la pantalla se aplica a la bomba de filtración principal, probablemente la bomba 1. Si su spa utiliza una bomba de circulación configurada para funcionar 24 horas por día, la pantalla indica los ajustes de purgación y no de filtración. Los ciclos de purgación son programados por un número definido de minutos, sin embargo la duración no está disponible en pantalla, la hora de inicio puede ser modificada.

\* Valor por defecto

#### Modos de cuidado del agua

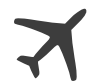

#### Fuera de casa

En este modo, el spa estará siempre en modo economía; el punto de ajuste disminuirá de 20 °F.

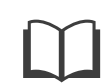

#### Estándar

El spa nunca está en modo economía y hace la filtración según la configuración del software del sistema spa.

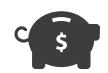

#### Ahorro de energía

El spa permanece en modo economía durante las horas pico todos días y reanudará el fin de semana.

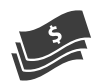

#### Súper energía

El spa permanece en modo economía durante las horas pico todos los días de la semana.

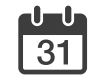

#### Semanal

El spa estará en modo economía de lunes a viernes y funcionará normalmente el fin de semana.

<span id="page-16-0"></span>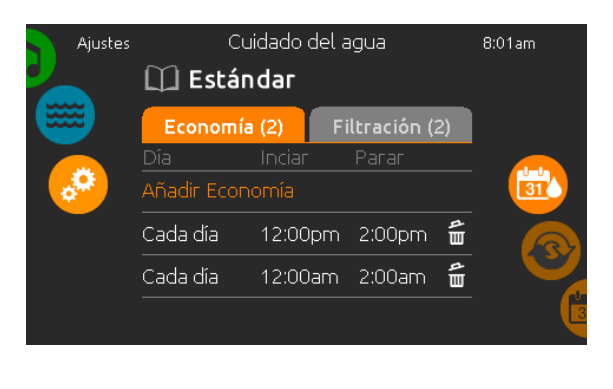

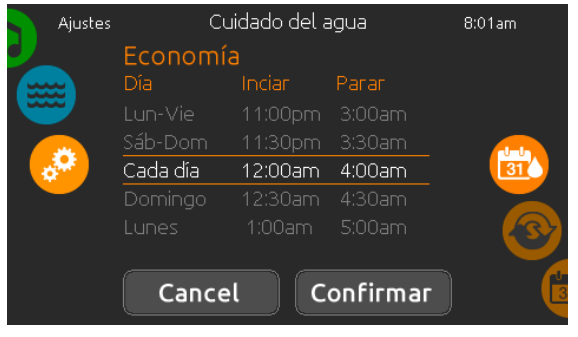

## Modificar los horarios

Para modificar una opción del cuidado del agua, apoye sobre el icono del lápiz en el extremo derecho, se desplegará el menú del cuidado del agua seleccionado.

Presione sobre la pestaña economía para cambiar la configuración de la economía y la pestaña filtración para la configuración de la filtración (o los horarios). Usted puede agregar un horario de economía o filtración presionando la línea naranja "Añadir Economía" o "Añadir Filtración".

Para suprimir un horario, presione sobre el icono de la papelera al extremo derecho de la línea del horario. Usted puede modificar un horario programado seleccionándolo y ajustando su horario.

Varias posibilidades son disponibles para el horario (lunes à viernes, fin de semana, todos los días, o días individuales). Los horarios se repetirán cada semana. La hora y la duración son definidas por incrementos de 30 min. Cuando usted haya configurado el horario, seleccione el icono "Confirmar". Si no desea las modificaciones, seleccione el icono "Cancelar" o el calendario para retroceder. Asegúrese de haber seleccionado la opción del cuidado del agua deseada en el menú principal del cuidado del agua.

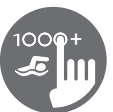

<span id="page-17-0"></span>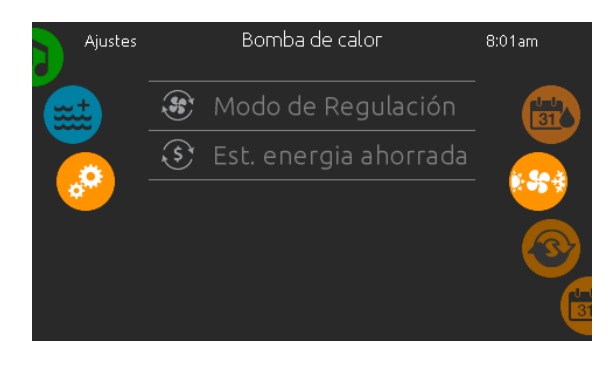

\*Si se conecta una bomba de calor de marca Gecko (in.temp) a la configuración del spa, aparecerá el siguiente menú al seleccionar la bomba de calor en el menú de configuración en lugar del menú de modo de regulación.

#### Bomba de calor

Desde la página de configuración, puede acceder al menú de la bomba de calor, que le da acceso a los siguientes modos de bomba de calor:

- Calor eco
- Calor inteligente
- Auto eco
- Auto inteligente
- Enfriar
- Eléctrico

Deslice para hacer una elección y presione para confirmar. Cuando seleccione un modo de bomba de calor, se le pedirá que confirme la elección.

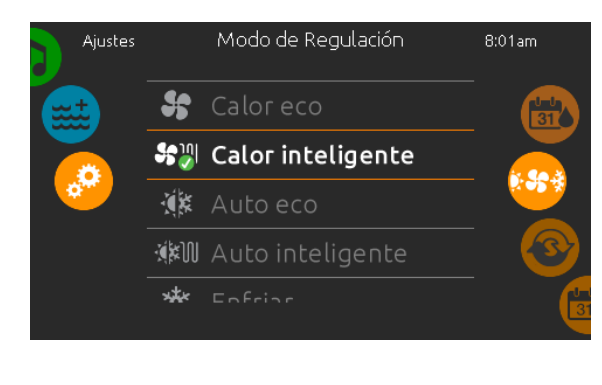

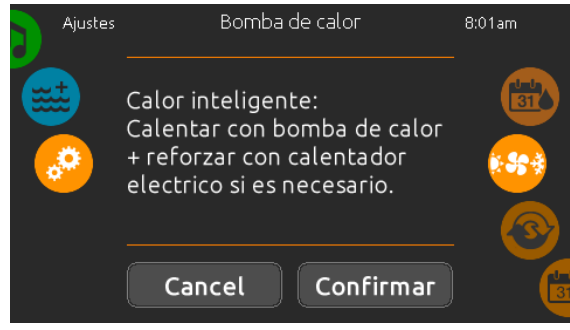

## Modo de Regulación

La página de modos de regulación le ayudará a configurar la configuración de regulación ideal de la bomba de calor. Elija entre Calor eco, Calor inteligente, Auto eco, Auto inteligente, Enfriar y Eléctrico, dependiendo de sus necesidades. Pulse el nombre del modo de regulación para elegir la configuración. Aparecerá una marca de verificación verde en el icono seleccionado para confirmar la elección.

Cuando selecciona otra configuración del modo de regulación, aparece una ventana de confirmación para evitar una elección accidental que podría modificar la configuración del spa.

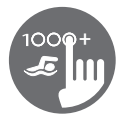

## Modos de la bomba de calor

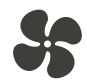

#### Calor eco

En este modo, la bomba de calor se utiliza como fuente única de calefacción.

El elemento calefactor se mantiene apagado y la bomba de calor no se usa para enfriar el agua si la temperatura sube por encima del punto de ajuste actual.

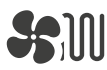

#### Calor inteligente

Este modo utiliza la bomba de calor como fuente principal de calefacción. El elemento calefactor se enciende solo si hay una gran diferencia de temperatura entre el agua y el punto de ajuste. La bomba de calor no se usa para enfriar el agua en este modo.

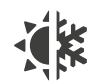

#### Auto eco

Este modo toma prestada la funcionalidad de los modos Eco Heat y Cool y tiene la capacidad de seleccionar automáticamente el modo Heat o Cool apropiado según la temperatura del agua. El elemento calefactor nunca se activa en este modo.

# Auto inteligente

Este modo toma prestada la funcionalidad de los modos Smart Heat y Cool y tiene la capacidad de seleccionar automáticamente el modo Heat o Cool apropiado según la temperatura del agua. El elemento calefactor se activa solo si hay una gran diferencia de temperatura entre el agua y el punto de ajuste.

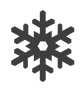

## Enfriar

Este modo usa la bomba de calor solo en modo de enfriamiento. La bomba de calor no se utiliza como fuente de calefacción y el elemento calefactor nunca se activa.

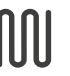

#### Eléctrico

Este modo mantiene la bomba de calor apagada y usa solo el elemento de calefactor para regular la temperatura del agua.

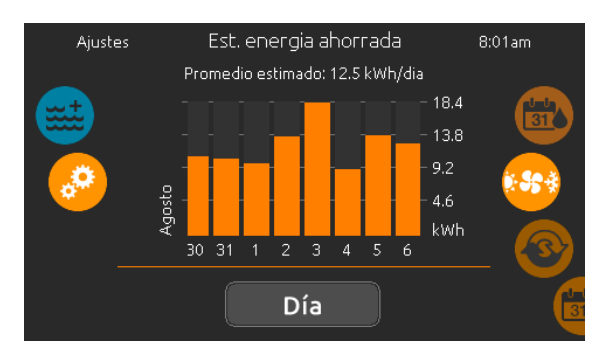

#### Est. energía ahorrada

Solo disponible con una bomba de calor de marca Gecko (in.temp)

En esta sección, puede ver el gráfico de estimación económica en kWh. Estos cálculos se realizan mientras se usa in temp para calentar el spa. La estimación económica se puede ver en formato de días o meses presionando el botón que figura debajo del gráfico.

#### Aviso legal:

Los datos proporcionados por esta herramienta se estiman mediante el muestreo de numerosos parámetros operativos en tiempo real para generar una estimación lo más cercana posible a la realidad. Los datos se presentan a los usuarios con la mejor intención, pero Gecko Alliance inc. no garantiza su exactitud o integridad. Para aumentar la precisión de estas estimaciones, asegúrese de que la bomba de calor se mantenga óptimamente y funcione en las condiciones recomendadas con respecto al flujo de agua, el intercambio de aire a través del panel de descarga, la presión adecuada del compresor y la limpieza de las tuberías y el intercambiador de calor.

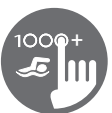

<span id="page-19-0"></span>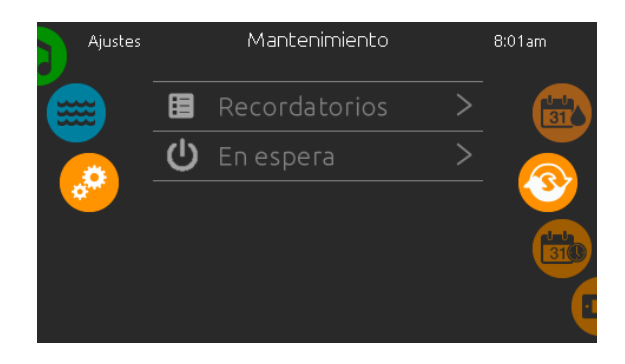

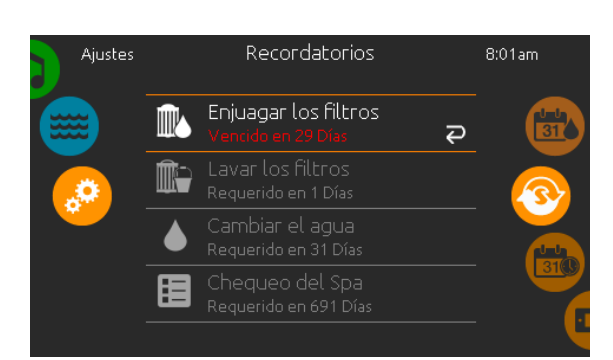

#### Mantenimiento

En la página de mantenimiento, la rueda de iconos le brinda el acceso a las funciones:

- Recordatorios
- En espera

Presione sobre la línea del parámetro que desea seleccionar.

## **Recordatorios**

El teclado in�k1000+ mostrara los recordatorios del mantenimiento que necesita su spa, como el enjuague o limpieza del filtro. Cada acción tiene su propia duración, basada en una utilización normal.

El menú recordatorios le permite verificar el tiempo faltante antes que un mantenimiento sea necesario y reinicializar el tiempo una vez el mantenimiento haya sido terminado.

Para reinicializar una tarea, selecciónela presionando la "flecha en forma de U" y confirme cuando se le pida hacerlo, una vez confirmado, la tarea se reinicializara.

Usted puede utilizar igualmente la opción reinicializar los recordatorios para reinicializar todos los recordatorios.

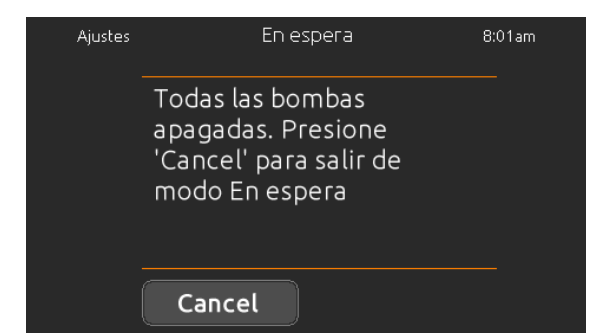

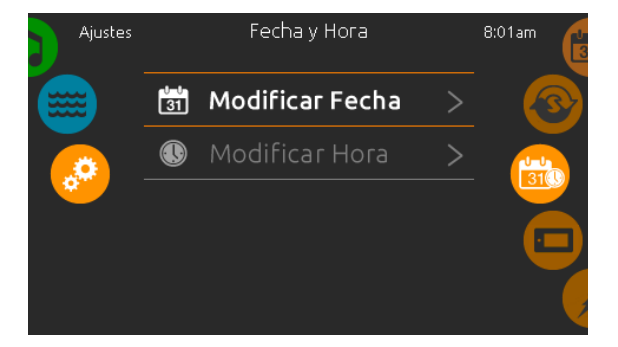

#### En espera

El modo de espera le permite hacer cualquier mantenimiento necesario en su spa. Las bombas se apagarán durante 30 minutos y luego volverán a entrar en función automáticamente.

La página normal reaparecerá una vez las bombas se reactiven.

#### Fecha y hora

Para modificar los parámetros de la función fecha y hora, gire la rueda de iconos de la derecha hacia arriba o hacia abajo hasta que el icono fecha y hora se muestren en el medio de la pantalla.

Presione simplemente sobre la función que usted desea modificar.

<span id="page-20-0"></span>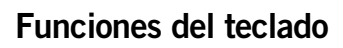

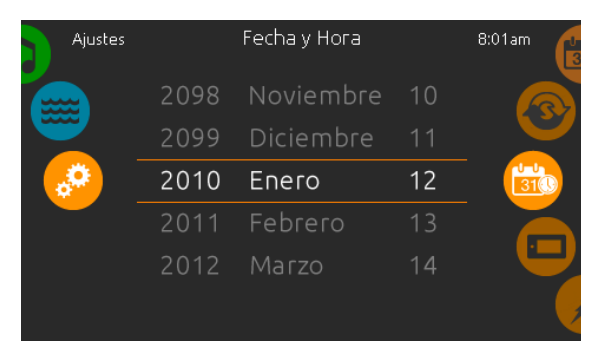

#### Configurar la fecha

En esta sección, usted puede ajustar el año, el mes y el día.

Girar simplemente hacia arriba o hacia abajo la columna que usted quiere modificar y seleccione el valor deseado. Cuando usted haya terminado, presione sobre el icono Fecha y Hora que está ubicado a la derecha de la pantalla.

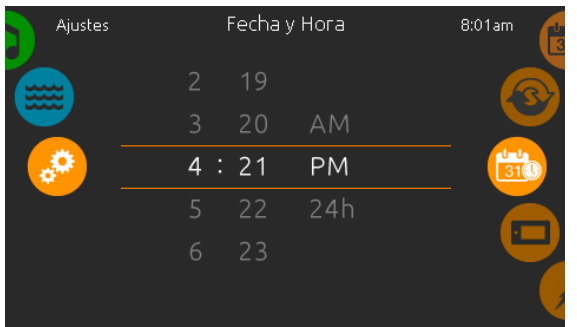

#### Configurar la hora

En esta sección usted puede cambiar la hora, los minutos y el formato de la hora.

Simplemente deslice la columna que usted quiere cambiar hacia arriba o hacia abajo y seleccione el valor deseado. Cuando termine, presione sobre el icono Fecha y hora a la derecha de la pantalla.

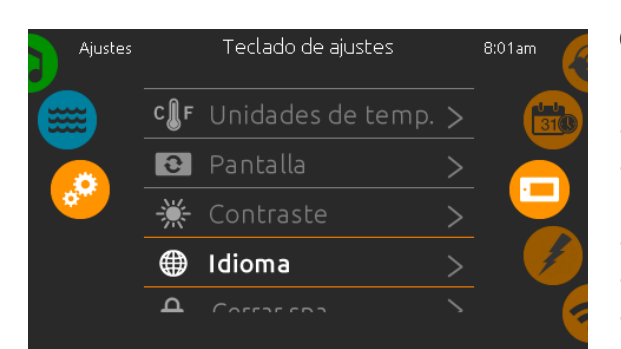

#### Configuración del teclado

En la página del teclado usted tiene acceso a:

- Unidades de Temperatura
- Pantalla
- Contraste
- Idioma
- Cerrar spa (opcional)
- Color del teclado (opcional)

Para seleccionar una opción, gire la rueda de iconos de la derecha hasta que el icono deseado aparezca en el centro o presione sobre la tecla menú.

<span id="page-21-0"></span>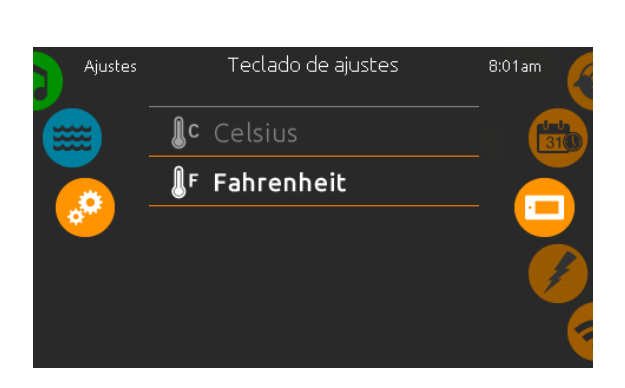

## Unidades de Temperatura

Para mostrar la temperatura del agua en grados °F o °C presione simplemente sobre la unidad de medida que usted desea utilizar.

Confirme su selección presionando sobre el icono teclado.

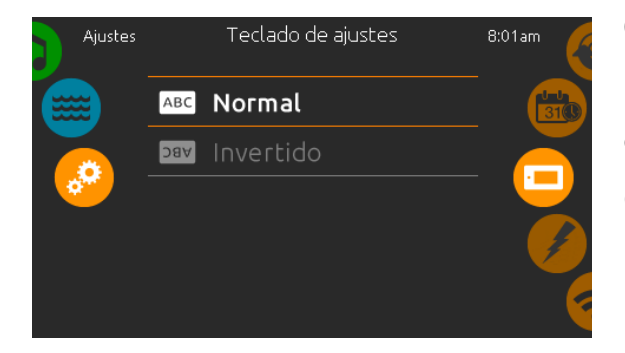

#### Orientación de la pantalla

Para seleccionar o modificar la orientación de la pantalla, presione simplemente sobre la orientación que usted desea utilizar.

Confirme su selección presionando sobre el icono teclado.

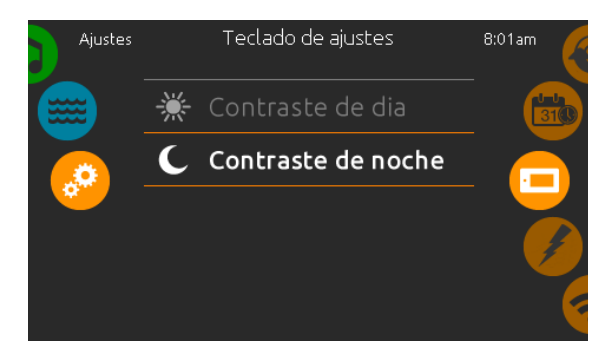

#### Contraste de pantalla

Para seleccionar o modificar el contraste de la pantalla, presionar simplemente sobre el contraste que usted desea utilizar.

Confirme su selección presionando sobre el icono teclado.

<span id="page-22-0"></span>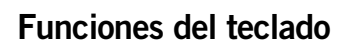

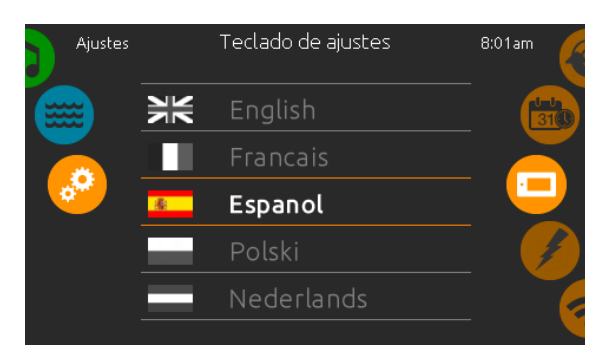

#### Idioma

Para seleccionar o modificar un idioma en la pantalla, presione simplemente sobre el idioma que usted desea utilizar.

Confirme su selección presionando sobre el icono teclado.

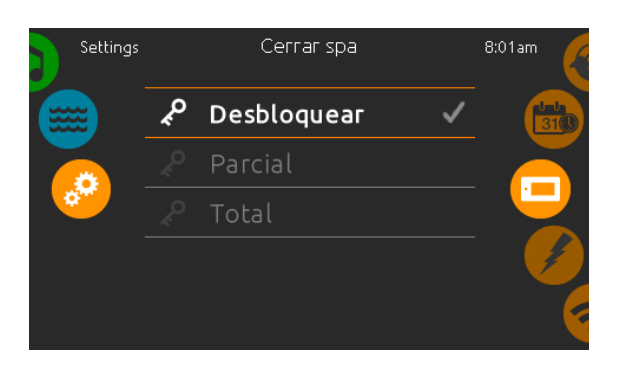

Δ

 $\mathbf{a}$ 

Entre un código de

4 dígitos par bloquear el teclado, 3

6

#### Bloqueo / desbloqueo del teclado (opcional)

Cuando usted active esta opción, el usuario puede bloquear parcial o completamente el teclado, cuando usted desee bloquear el teclado, se le solicitara que escoja un código de 4 cifras. El mismo código le será solicitado para desbloquear el teclado. Cada vez que usted desee bloquear el teclado, se le solicitara que escoja nuevamente un código de 4 cifras.

El teclado puede ser desbloqueado con el código universal (3732) o reinicializándolo.

Cuando el bloqueo completo es seleccionado, todas las funciones son bloqueadas.

Cuando el bloqueo parcial es seleccionado, usted puede solamente activar los accesorios. Las configuraciones no pueden cambiarse en el modo bloqueo parcial.

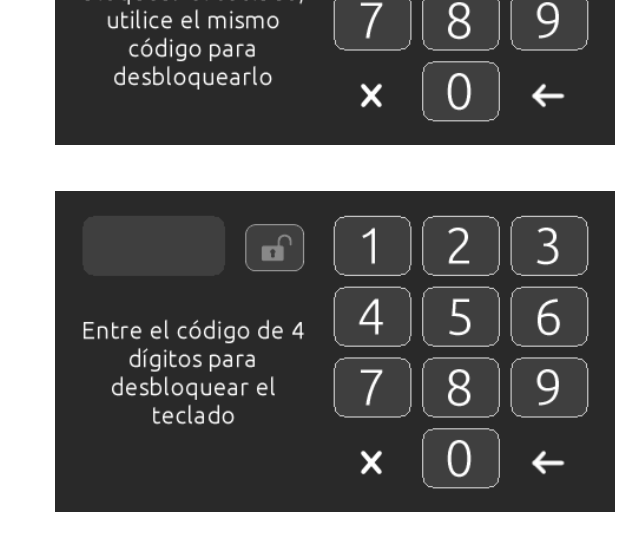

<span id="page-23-0"></span>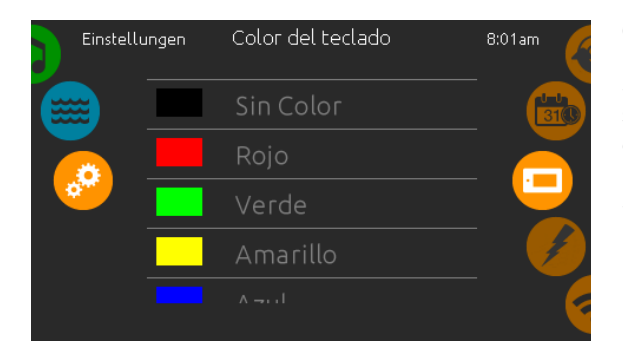

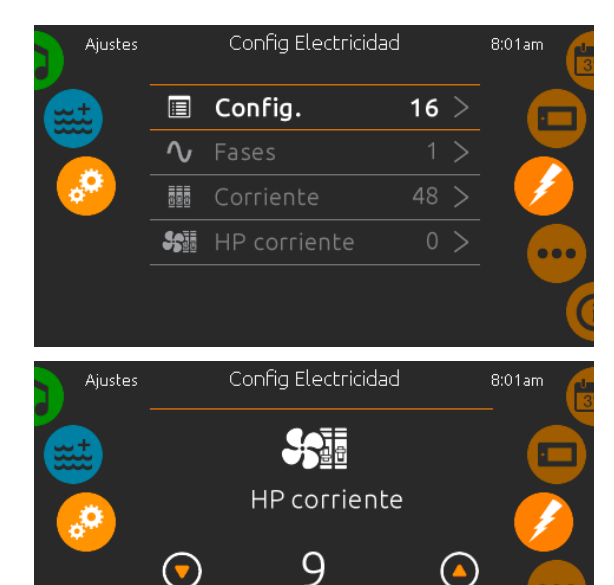

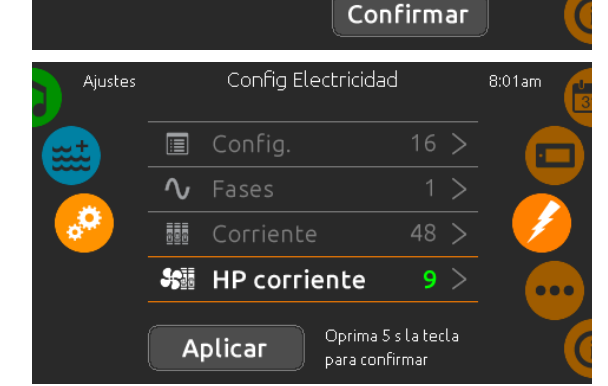

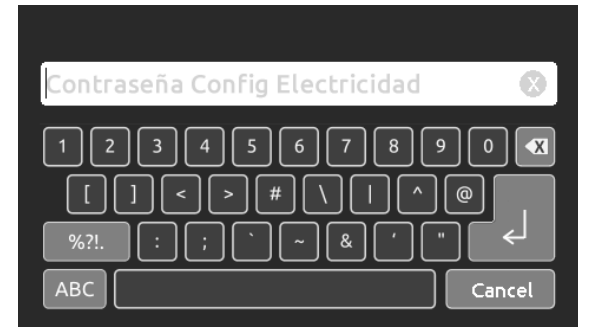

## Color del teclado (opcional)

Si esta opción está disponible (según la configuración de su spa), el color del contorno del teclado del spa puede cambiarse. 8 colores predefinidos están disponibles.

Si el in. mix está instalado, el color del contorno del teclado puede ser también asociado a una zona in.mix.

## Configuración eléctrica

#### Por favor no efectúe ningún cambio en esta sección a memos que usted sea un electricista calificado.

En esta sección, puede cambiar la configuración de nivel bajo, modificar el número de fases, cambiar el valor de la corriente de entrada y cambiar la corriente de la bomba de calor\*. Una vez la modificación fue efectuada, presione y mantenga oprimido sobre "confirmar" durante cinco segundos.

Note que si hay dos controles de spa en el mismo sistema (es decir instalación SwimSpa ), la configuración de la unidad maestra debe ser compatible con la unidad slave. Si después de reiniciar la configuración elegida no es compatible con las configuraciones del SwimSpa, el in.k1000+ regresara (después de aproximadamente 45 segundos) a este menú de configuración y le pedirá al usuario de seleccionar otro nuevo número de configuración.

\* Dependiendo de la configuración de la unidad, un código puede ser pedido para realizar las modificaciones. El código es 5555�

<span id="page-24-0"></span>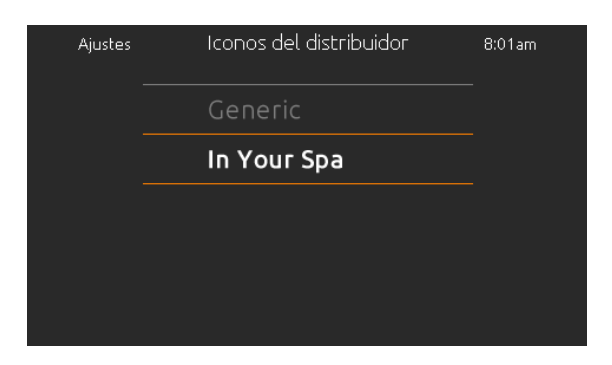

## Seleccionar logo

Después de la confirmación, el teclado se reinicializará para reconfigurar el sistema. Se le pedirá que escoja los iconos personalizados que van a ser utilizados en el modo de espera.

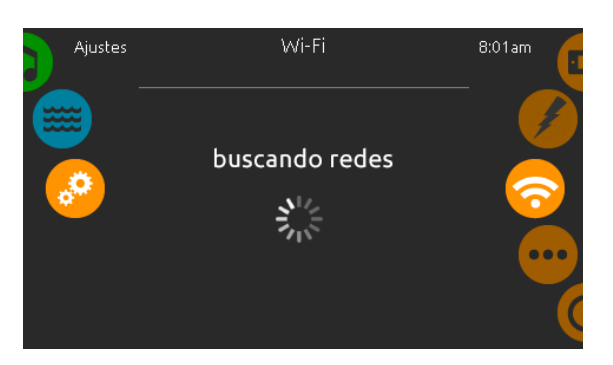

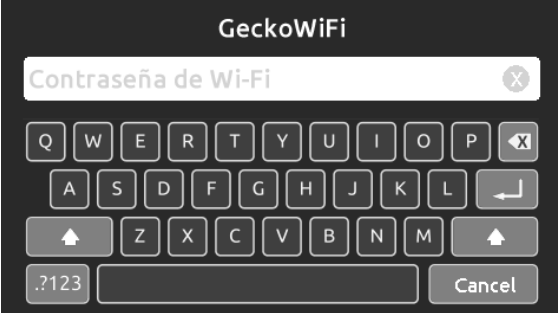

#### Wi-Fi (solo in.touch)

Esta página le permite de conectar su módulo in.touch a una red inalámbrica o cambiar su módulo in touch de red.

Para conocer los otros métodos de conexión para su módulo in.touch a una red inalámbrica, diríjase al manual del usuario del in.touch.

Al cabo de unos segundos las redes disponibles aparecerán en la pantalla, así como la intensidad de las señales.

Deslice la lista de abajo hacia arriba para seleccionar la red. Una contraseña será pedida si la red WI-FI está protegida, si no, el módulo in.touch efectuará la conexión directamente al menú WI-FI que usted ha seleccionado.

Cuando el módulo in.touch está conectado a una red WI-FI, una marca verde aparece en el menú WI-FI y el nombre de la red es mostrada en el menú de ajustes.

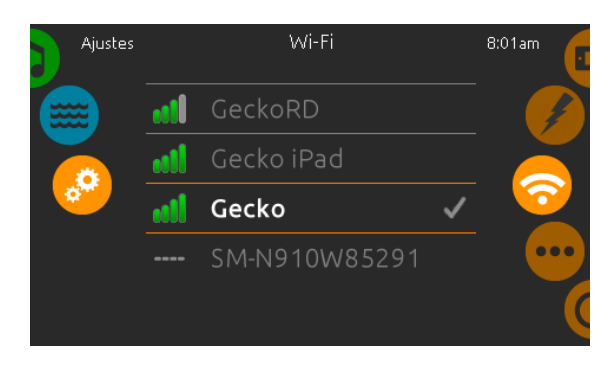

<span id="page-25-0"></span>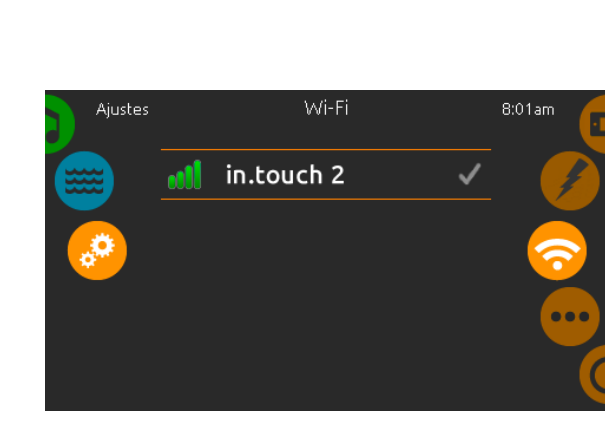

## Wi-Fi (in.touch 2)

Cuando un in.touch2 es detectado, esta red aparece (in.k1000+ versión 12 y superiores).

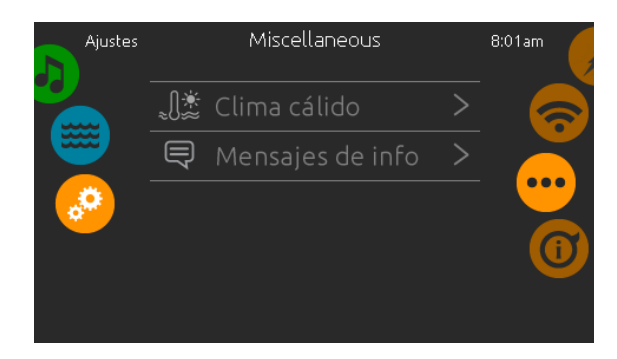

#### Misceláneos

Este menú le da acceso a modificar la opción Clima cálido y los mensajes de información del centro Multimedia.

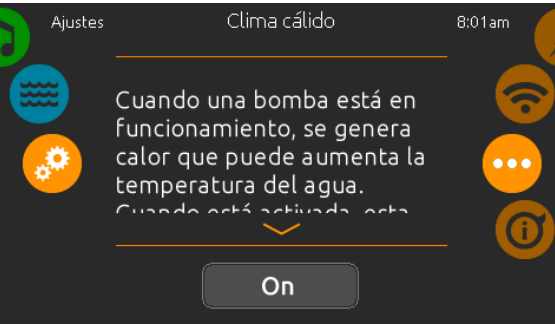

## Clima cálido

Cuando las bombas están en funcionamiento producen calor que puede aumentar la temperatura del agua. La opción "Clima cálido" le da la opción de omitir la característica de sobre temperatura de filtración de la unidad. Cuando el Clima cálido está "DESACTIVADO", la temperatura excesiva de filtración está desactivada y el filtro de su spa continuará incluso si la temperatura del agua es alta.

<span id="page-26-0"></span>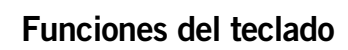

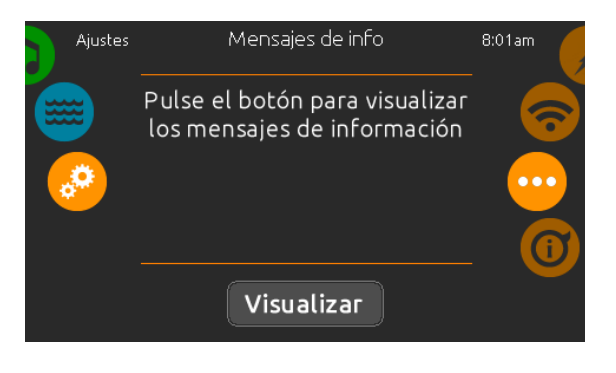

## Mensajes de info

Presione la tecla Visualizar/ocultar para modificar la visualización de mensajes.

Si la opción ocultar es seleccionada, el mensaje del modo Smart Winter aparecerá solamente cuando el ciclo de depuración Smart Winter está funcionando.

Si la opción ocultar es seleccionada, los mensajes seleccionados calentar y filtración suspendida no aparecerán en pantalla.

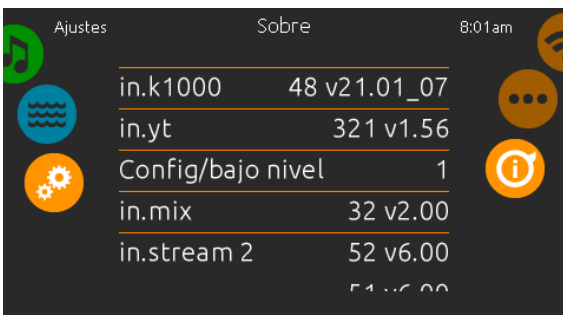

#### Sobre

Esta sección presenta la información correspondiente al número de software del teclado y los números de revisión de los diferentes componentes de su sistema.

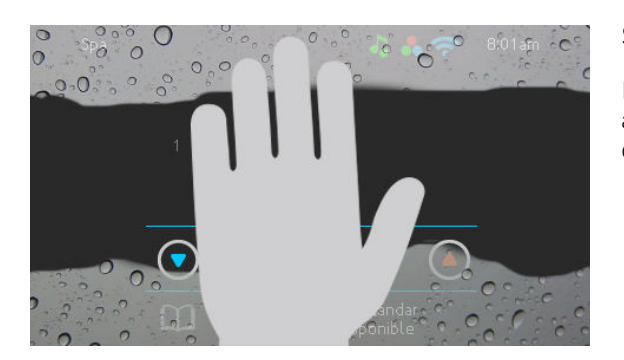

## Secar la pantalla

Este mensaje aparece cuando se detecta demasiada agua en la pantalla táctil. Simplemente limpie el exceso de agua.

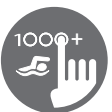

<span id="page-27-0"></span>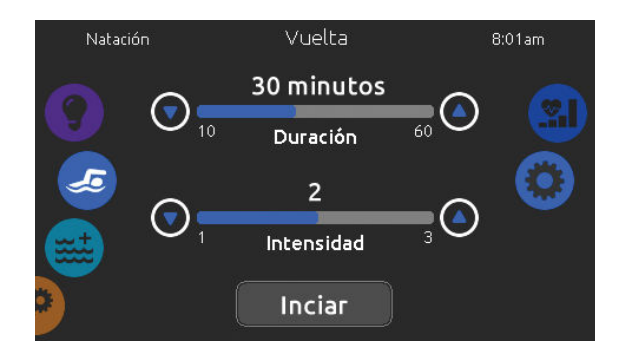

#### Funciones de natación

Este menú sólo está disponible si la opción nadar se activa en la configuración del spa.

La Duración de todos los ejercicios de entrenamiento y la Intensidad de todos los ejercicios de entrenamiento preestablecidos se establecen en esta página. El número de intensidades disponibles depende de la configuración del spa de natación y del ejercicio de entrenamiento seleccionado, cuyo nombre se muestra en la parte superior de la pantalla. La intensidad de los ejercicios personalizados se establece durante el ejercicio y se puede editar desde la página de selección de ejercicios.

A partir de está página, también puede acceder a lo siguiente:

- Rutina de entrenamiento
- Ajustes de natación

Para seleccionar un elemento, deslice la rueda derecha hasta que el icono deseado se resalte en el centro.

Cuando esté listo, presione *Iniciar* para comenzar la sesión de entrenamiento. Los botones Resumen y Detener también están disponibles cuando una sesión de natación se detuvo previamente.

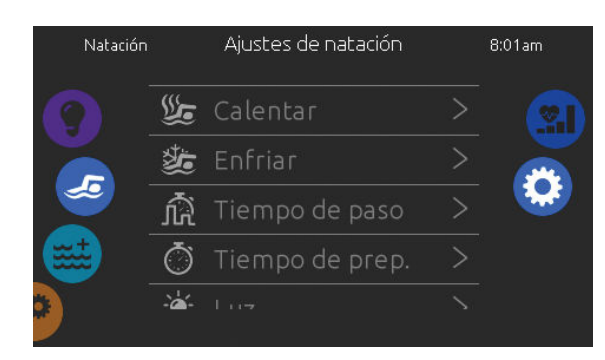

#### Ajustes de natación

En la página de la configuración de Natación, puede acceder a los siguientes parámetros:

- Calentar
- Enfriar
- Tiempo de paso
- Tiempo de preparación
- Luz (requiere la instalación de un in.mix)

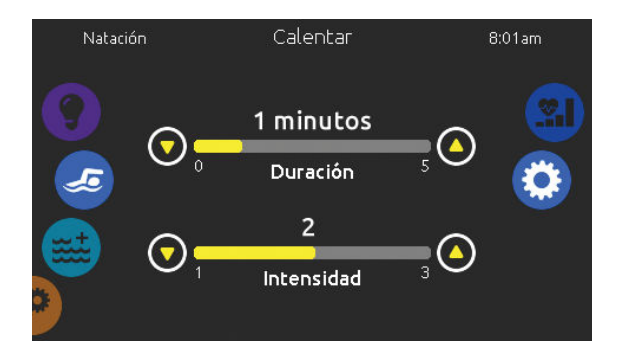

#### Calentamiento y enfriamiento

Estas páginas le permiten ajustar la duración e intensidad de la parte de calentamiento y enfriamiento de sus ejercicios de entrenamiento . Si no se desean sesiones para Calentar o Enfriar, fije su duración respectiva en 0 minutos.

Tenga en cuenta que las configuraciones de calentamiento y enfriamiento se aplican a todos los ejercicios de entrenamiento.

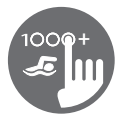

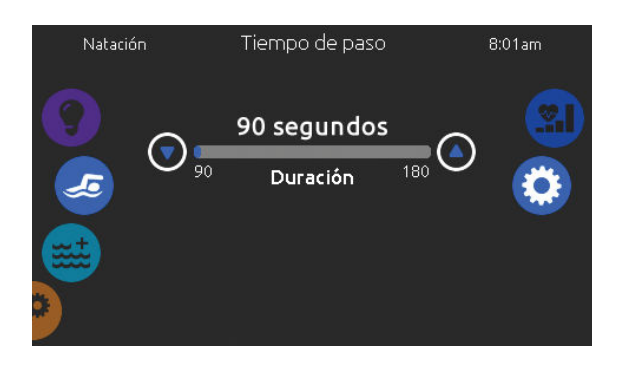

#### Tiempo de paso

Esta página le permite ajustar el tiempo de paso de la sesión de entrenamiento. El tiempo de paso se aplica a todos los ejercicios de entrenamiento, excepto Resistencia, Potencia and Personalización.

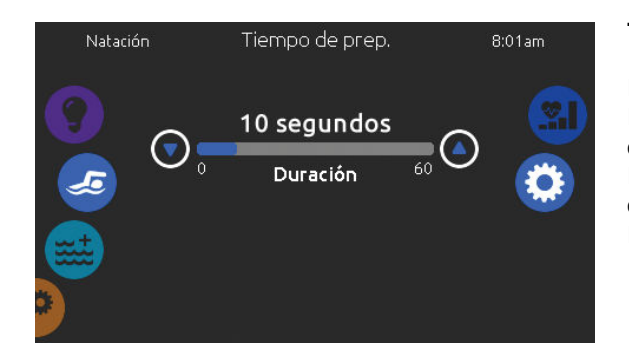

#### Tiempo de preparación

Esta página le permite ajustar el tiempo de preparación. La preparación permite que el nadador tenga lugar entre el momento en que presiona el botón "Inicio" de la página Nadar y el momento en que comienza el entrenamiento de natación. Si no se desea tiempo de preparación. Escoja la duración en 0 segundos.

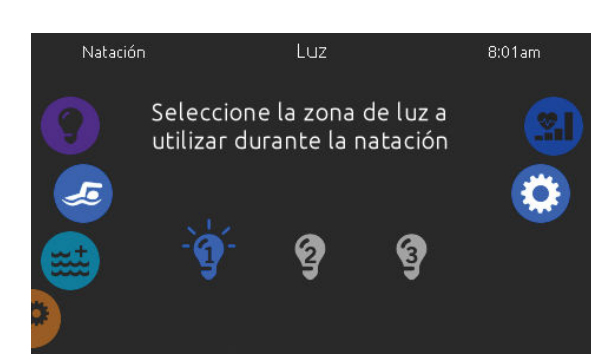

#### Luz (requiere la instalación de un in.mix)

Esta página le permite seleccionar qué zona en el in.mix debe utilizar para la retroalimentación de la natación.

Si se selecciona al menos una zona para la retroalimentación, parpadeará y cambiará de color en función de la progresión durante el entrenamiento de natación:

- 1- Parpadea en azul durante la cuenta regresiva de la preparación.
- 2- Cambia a amarillo durante la sesión de calentamiento.
- 3- Después del calentamiento, los tonos de color varían de azul claro a rojo brillante dependiendo de la intensidad de la natación.
- 4- Parpadea dos veces cuando cambia la intensidad durante el entrenamiento.
- 5- Cambia a un color azul claro durante la sesión de recarga.

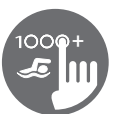

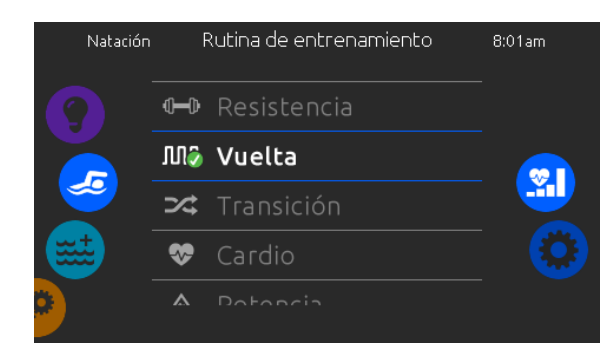

## Rutina de entrenamiento

La página de selección de Ejercicios de entrenamiento le permite elegir el ejercicio deseado. El ejercicio seleccionado actualmente esta resaltado y tiene una marca de verificación verde. Para seleccionar otro ejercicio, simplemente desplácese por la lista y haga clic en su nombre.

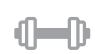

#### Resistencia:

En este ejercicio de entrenamiento, el entrenamiento de natación se ejecutará a una intensidad constante durante toda la duración.

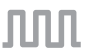

#### Vuelta:

Este ejercicio de entrenamiento realizará intervalos de intensidad alta y baja de igual tiempo de paso.

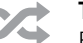

#### Transición:

Este ejercicio de entrenamiento realizará una serie de pasos iguales a intensidades aleatorias.

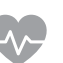

#### Cardio:

Este simulacro de entrenamiento realizará dos pasos sucesivos a alta intensidad para un paso en baja intensidad.

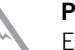

#### Potencia:

Este simulacro de entrenamiento realizará un programa de "pirámide" donde la intensidad aumentará progresivamente hasta alcanzar el máximo. Luego disminuirá progresivamente para terminar en baja intensidad.

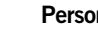

#### Personalización:

Hay tres ejercicios de entrenamiento personalizados disponibles que se pueden editar para crear un patrón de entrenamiento personalizado. Para editar un ejercicio de entrenamiento personalizado, presione el icono del lápiz en el extremo derecho del ejercicio personalizado deseado para abrir la ventana de edición del ejercicio de entrenamiento.

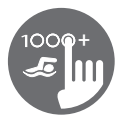

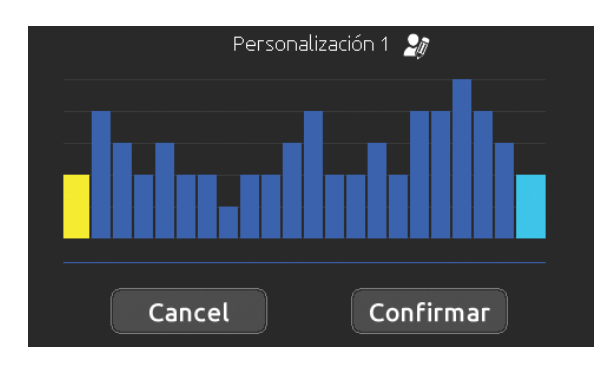

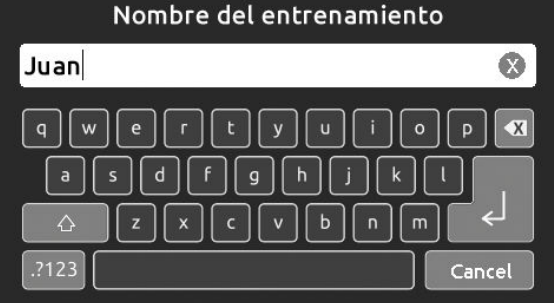

## Ediciones personalizadas de entrenamiento

Esta página le permite crear un ejercicio de entrenamiento personalizado. Simplemente dibuje el patrón de entrenamiento deseado en la pantalla y / o ajuste cada paso individual a la intensidad deseada. La duración de los 20 pasos disponibles se ajustará para adaptarse a la duración seleccionada en la pantalla principal.

Cuando se complete el patrón personalizado, presione Confirmar para archivar los cambios y volver a la ventana de natación.

También puede presionar Cancelar en cualquier momento para salir sin archivar sus modificaciones.

También se puede cambiar el nombre de los ejercicios de entrenamiento personalizados haciendo clic en el ícono del lápiz ubicado a la derecha del nombre del entrenamiento.

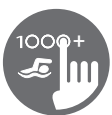

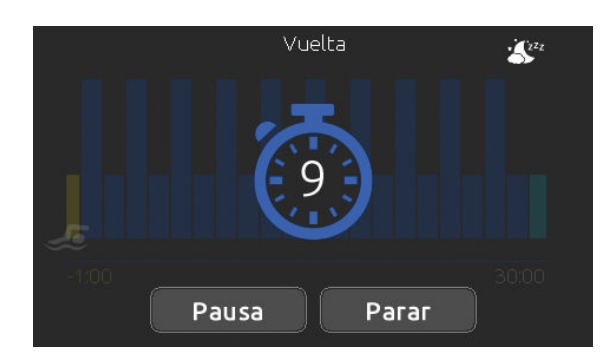

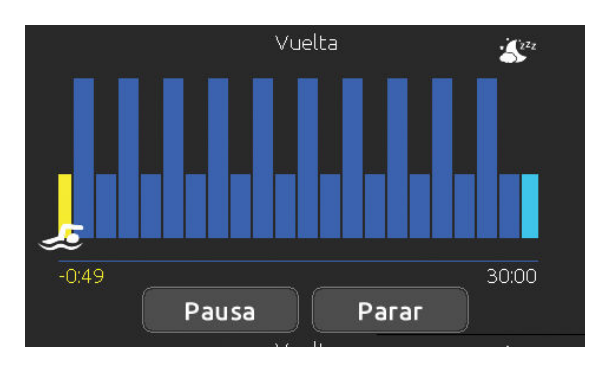

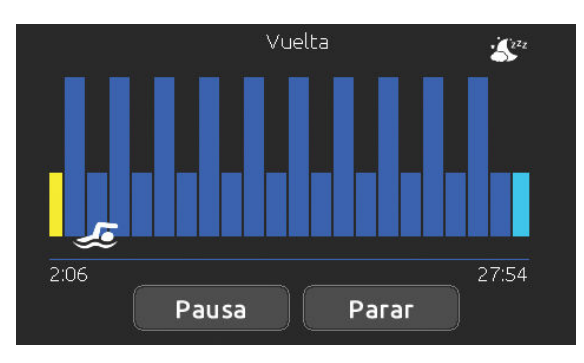

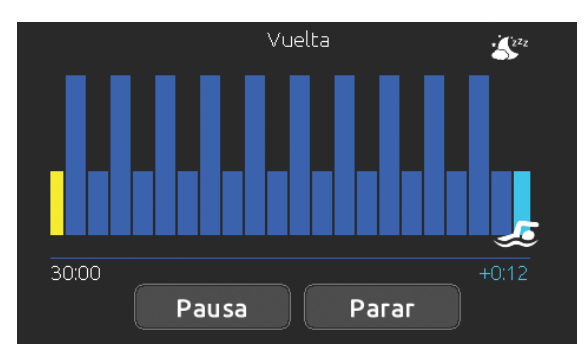

#### Entrenamiento de natación

Cuando presiona el botón Iniciar, aparece el contador de preparación y comienza a disminuir, permitiendo al nadador de ponerse en posición antes que comience la sesión de natación. Desde allí, puede presionar Pausa para suspender o Parar para interrumpir la sesión de natación y volver a la página principal de natación.

El teclado también se puede poner en modo de suspensión presionando el icono de suspensión ubicado en la parte superior derecha de la pantalla para evitar que el agua salpique en el teclado y detenga inadvertidamente la sesión de natación.

Durante la sesión de entrenamiento, se muestra un resumen de la sesión.

También se muestra un icono de nadador en la pantalla y se moverá hacia la derecha a medida que avanza la sesión de natación.

Una cuenta regresiva amarilla disminuye durante la parte de calentamiento de la sesión de natación, mientras que el tiempo de entrenamiento establecido se muestra a la derecha�

Una vez que el temporizador de calentamiento llega a cero, la sesión de entrenamiento comienza y seguirá el ejercicio de entrenamiento seleccionado, que se muestra en la pantalla. El temporizador de entrenamiento de la derecha comenzará a disminuir a medida que aumenta el tiempo de entrenamiento, que se muestra a la izquierda de la pantalla.

Cuando se completa el programa de ejercicios, el nadador ingresa a la parte de enfriamiento de la sesión, que se muestra en azul claro�

El tiempo de entrenamiento transcurrido permanece a la izquierda y un temporizador azul claro comienza a incrementarse a la derecha, lo que indica el tiempo invertido en el tiempo de reutilización.

<span id="page-32-0"></span>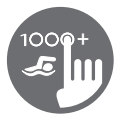

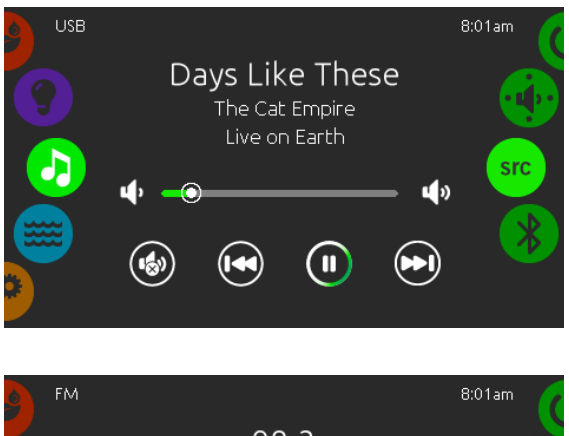

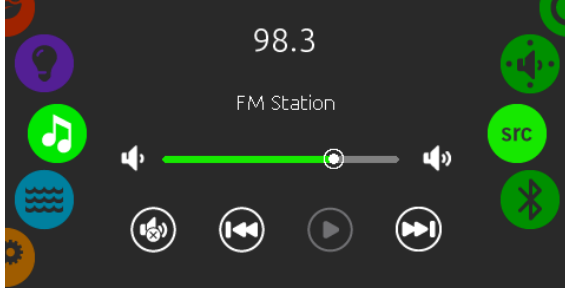

## Funcionamiento del in.stream 2

Disponible únicamente si el sistema detecta una unidad de audio in.stream 2 conectada.

La sección audio le permite de controlar las fuentes de audio activas. Note que solo las funciones aplicables a la fuente seleccionada serán disponibles. En esta sección, usted puede acceder a las opciones siguientes:

- Encender/Apagar
- Configuración de las bocinas
- Selección de la fuente
- Desconexión del bluetooth

Para seleccionar una de la funciones, gire la rueda de iconos de la derecha hacia arriba o hacia abajo hasta que el icono de la función deseada se muestre en el medio de la pantalla.

Para más información de la unidad audio in.stream 2, consulte el Manual del usuario in.stream 2.

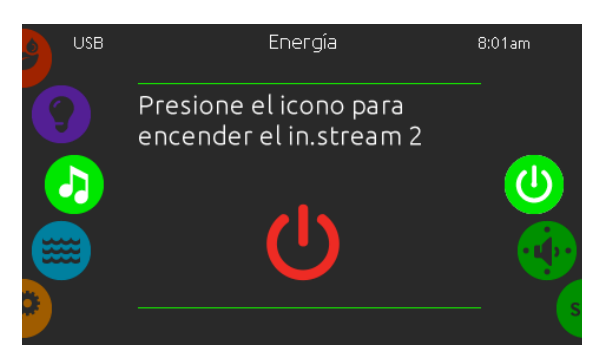

## Activar el in.stream 2

Para activar o desactivar el in.stream 2, presione el icono ubicado en el centro de la pantalla.

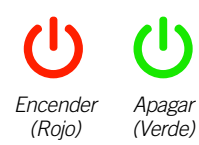

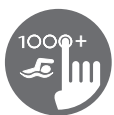

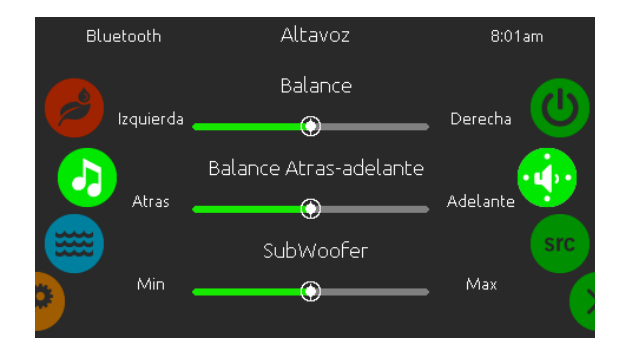

## Configuración de las bocinas

Deslice los cursores para ajustar: el balance, balance atrás/adelante y el subwoofer.

Los parámetros balance atrás/adelante y el subwoofer aparecerán solo si las bocinas correspondientes están instaladas en la unidad de audio in stream 2.

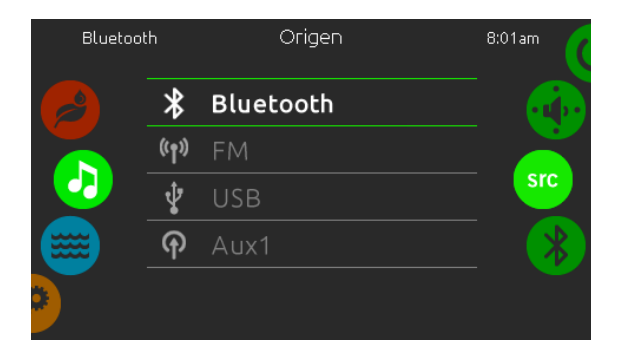

## Fuente de audio

Para cambiar una fuente de audio, presione simplemente sobre la fuente que usted desea utilizar.

Note que todas las fuentes instaladas en la unidad de audio in.stream 2 aparecerán en pantalla.

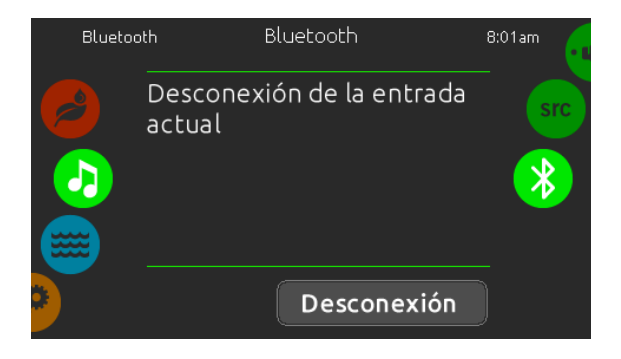

#### Desconexión Bluetooth

Si un dispositivo con bluetooth es conectado al in.stream 2, usted puede desconectarlo presionando el botón desconexión en la parte inferior de la pantalla.

Esto evitara también que el in.stream 2 se conecte automáticamente a ese dispositivo hasta que la conexión sea restablecida a partir del dispositivo mencionado.

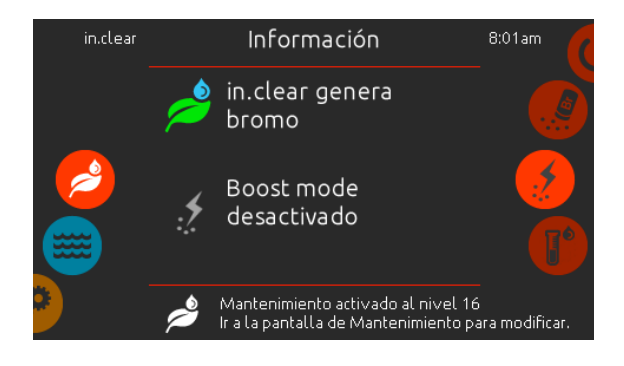

#### Funcionamiento del in.clear

Disponible únicamente si el sistema detecta un in.clear conectado.

El teclado in�k1000+ puede ser utilizado con el sistema de saneamiento in.clear.

El menú in�clear le permite configurar sus ajustes de mantenimiento y nivel de Boost. El menú principal indica el estado del sistema de saneamiento, si está todavía en funcionamiento y si esta generando Bromo o no.

Para obtener más información del in.clear, el nivel de bromo y otros ajustes, diríjase al manual de utilización del in.clear.

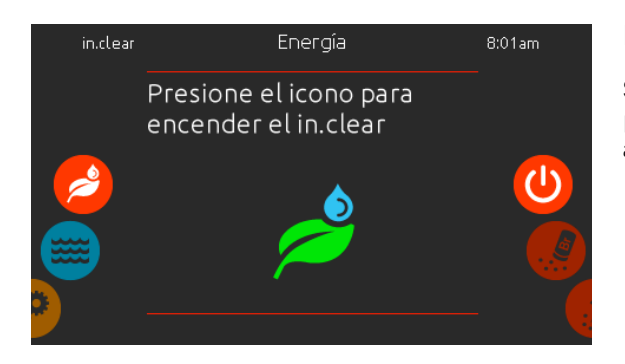

#### Encender/apagar

Se debe presionar durante 5 segundos la tecla de apagado para desactivar el in.clear. Esto previene la desactivación accidental del sistema de saneamiento.

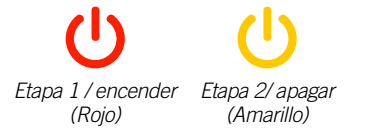

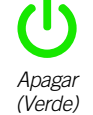

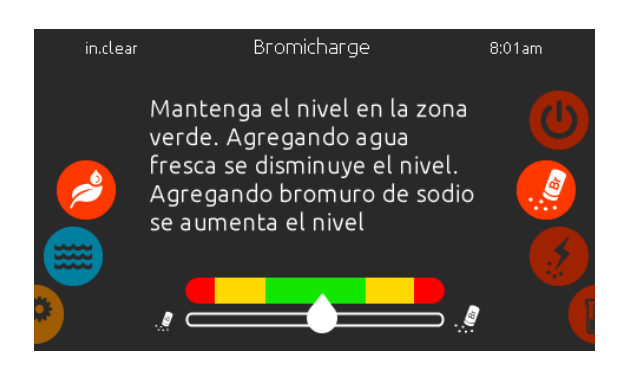

#### Nivel de Bromicharge™

La sección bromicharge le permite ver el nivel de bromuro de sodio en el agua. Idealmente el indicador debería estar en zona central verde. Siga las instrucciones de la pantalla para aumentar o disminuir el nivel.

Note que el in. clear puede tomar algunos minutos para mostrar la lectura. Durante este tiempo el icono de espera será mostrado en el indicador.

No hay ningún ajuste en esta página, es solo para información.

<span id="page-34-0"></span>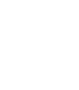

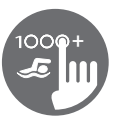

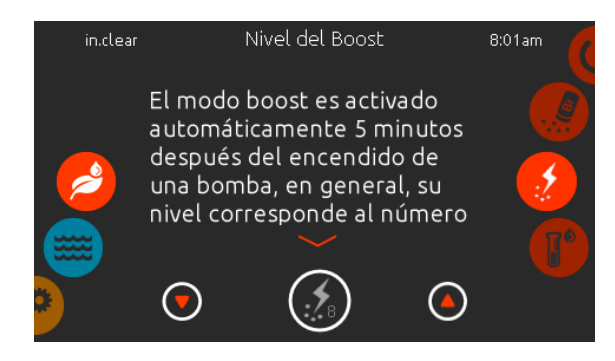

## Modificar el nivel de Boost

El modo Boost aumenta la tasa de generación de bromo para guardar el agua clara y limpia. En general, el nivel corresponde al número de bañistas. El modo Boost es activado 5 minutos después del encendido de una bomba.

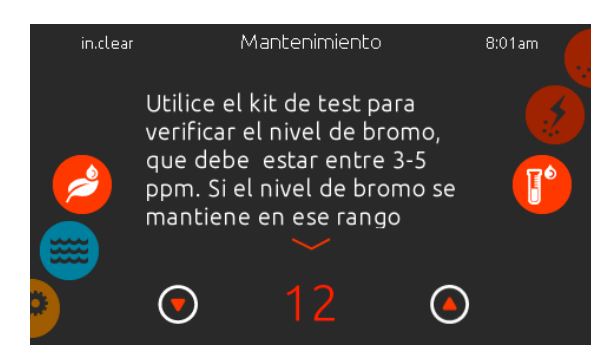

## Modificar el nivel de mantenimiento

El nivel de mantenimiento puede ser cambiado y debe ser ensayado con la ayuda de un medidor de nivel de bromo. El medidor debería mostrar una concentración entre 3-5 ppm. Si el nivel de bromo está en estos límites durante 3 días consecutivos, el nivel de mantenimiento estará ajustado correctamente. Si usted cambia el nivel de mantenimiento a más de 2 niveles, una confirmación le será solicitada.

## <span id="page-36-0"></span>Funciones del in.mix

Este menú está disponible únicamente si una unidad in.mix es detectada entre los accesorios del spa. Por defecto, el in.mix selecciona la Zona 2 cuando usted accede al menú.

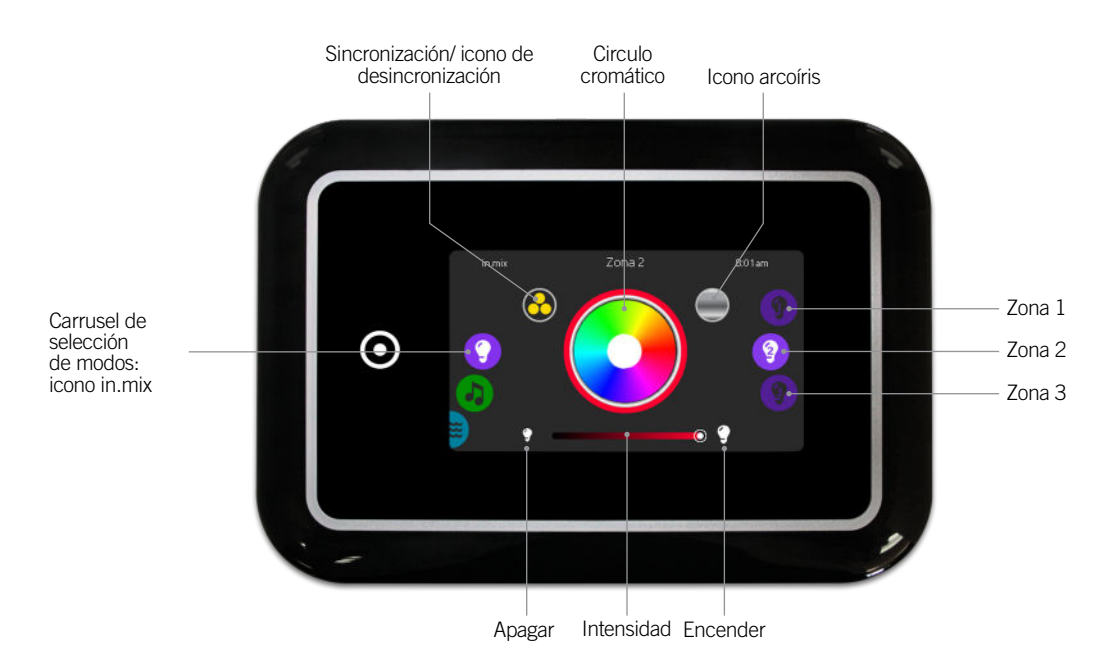

#### Selección de una zona

Para seleccionar una zona, deslice la rueda de iconos derecha hasta que el icono deseado aparezca en el medio de la pantalla. Esta sección le permite de modificar su color.

#### Cambio de colores

Una vez la zona es seleccionada, use la rueda de color para seleccionar el color deseado o el icono de arcoíris para obtener variedad de colores.

#### Encendido/apagado

Hay dos formas de encender o apagar el in.mix. La primera es utilizando el icono de la luz en la pantalla del spa, la segunda es utilizando los iconos que muestran una bombilla situados en los extremos de la barra de intensidad.

## Zonas de sincronización

El icono de sincronización/desincronización le permite de hacer coincidir el color de una zona seleccionada con el color de las otras.

#### Intensidad

En la parte inferior, el cursor le permite de modificar la intensidad del color.

## <span id="page-37-0"></span>Mensaje de error

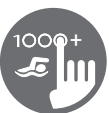

La siguiente lista muestra los diferentes mensajes de error que pueden aparecer en la pantalla principal.

Diríjase a la sección de reparación y códigos de error del manual de usuario de su sistema spa.

Note que si su spa está configurado para un swim spa, el mensaje puede estar acompañado de "slave" para identificar de cuál de los sistemas proviene el error.

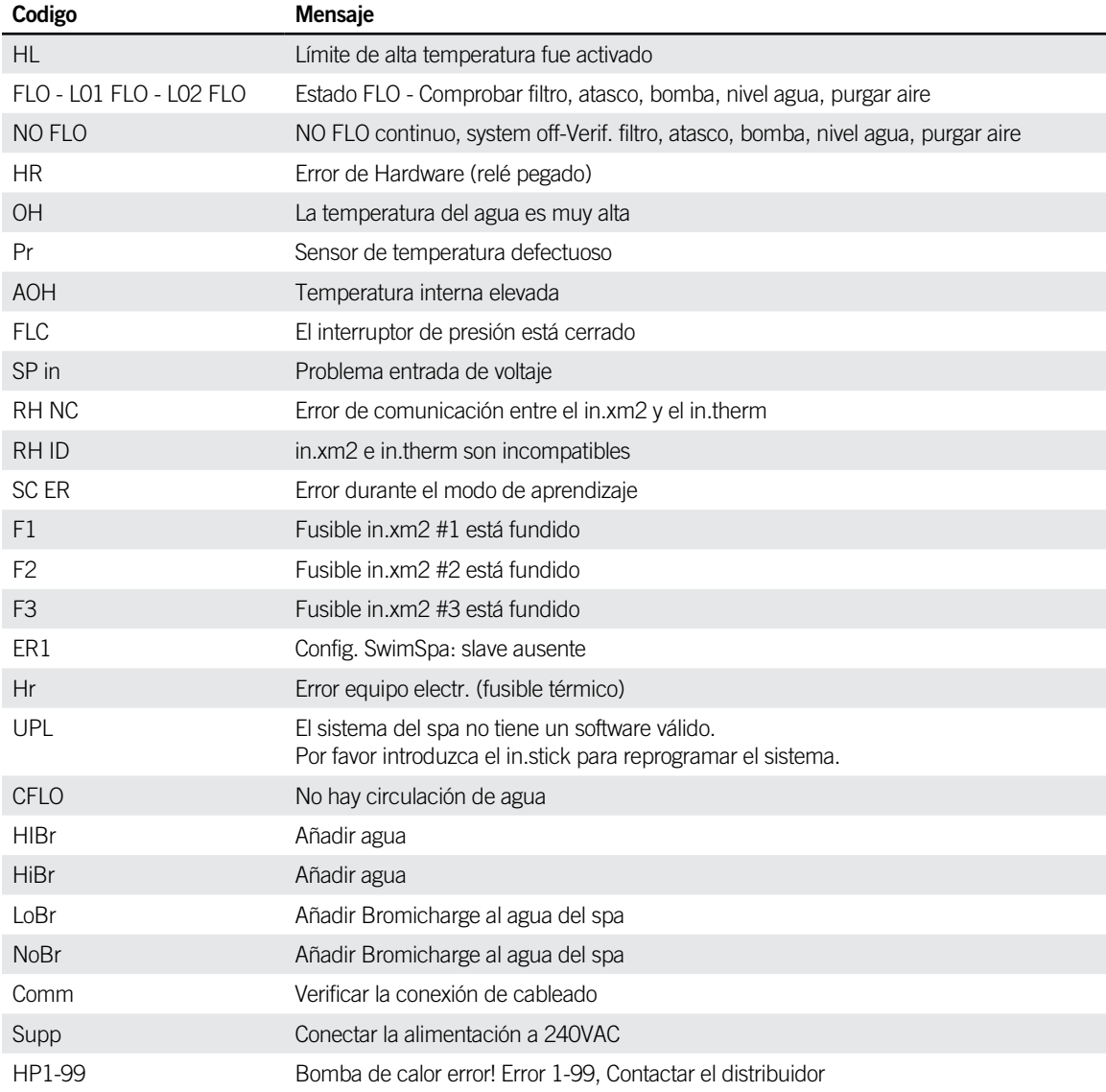

<span id="page-38-0"></span>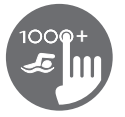

# Tabla de funciones

La siguiente tabla muestra las funciones y/o las opciones del teclado in.k1000+ y la versión más antigua para la cual esta función y/o opción está disponible. Toda versión más reciente acepta esta función.

También tenga en cuenta que el in.k1000 + incluye todas las funciones y / u opciones que estaban disponibles en el in.k1000.

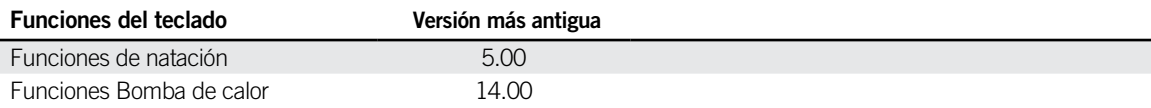

# <span id="page-39-0"></span>Especificaciones

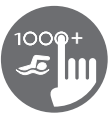

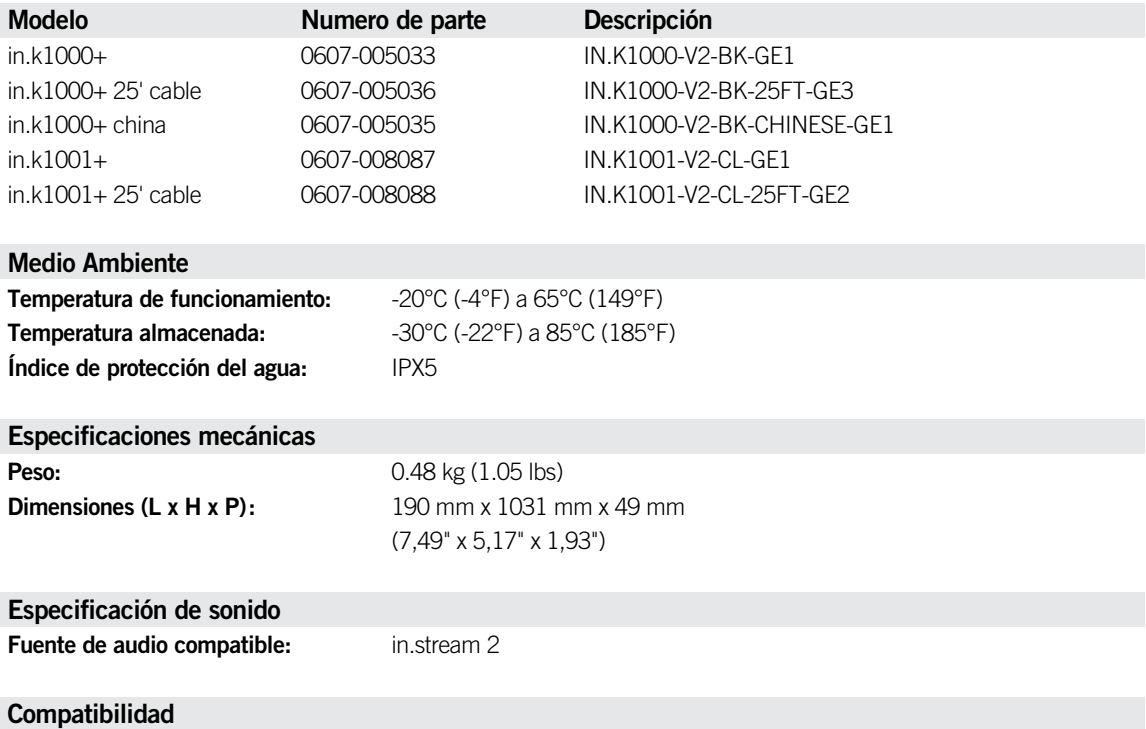

Sistemas de spa in.yt, in.ye, in.yj ou in.xe con la revisión del software apropiada.

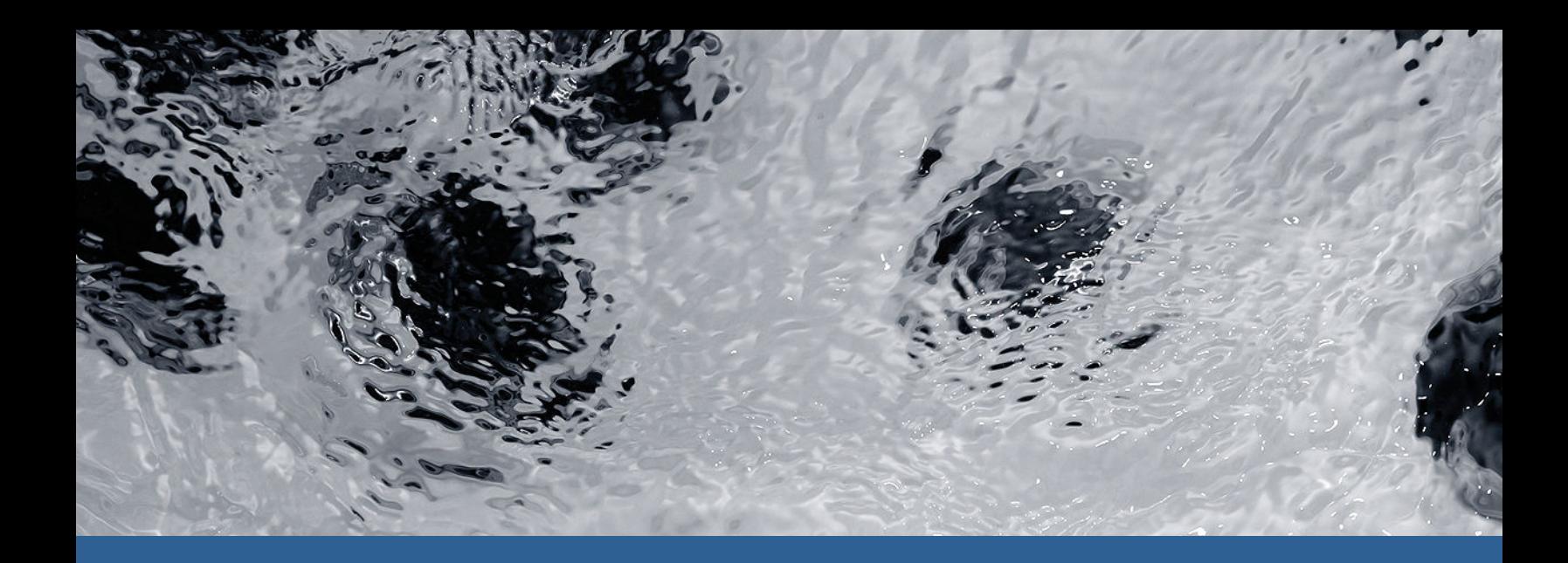

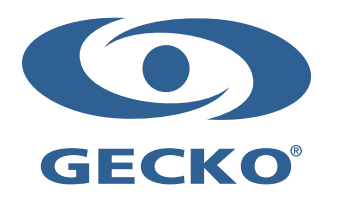

9919-101607-E Rev. 05-2023

© Groupe Gecko Alliance Inc., 2023 Todas las marcas comerciales o marcas registradas son propiedad de sus respectivos propietarios.

Gecko Alliance 450 des Canetons, Québec (Qc), G2E 5W6 Canada, 1.800.78.GECKO www.geckoalliance.com and intervention of the contract of the contract of the contract of the contract of the contract of the contract of the contract of the contract of the contract of the contract of the contract of the